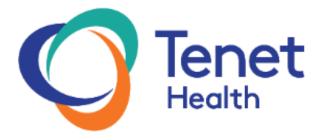

elD

**User Guide** 

October 2019

| Application Overview                      | 1-1  |
|-------------------------------------------|------|
| Overview                                  | 1-1  |
| eID High-Level Process Flow               | 1-2  |
| Roles and Access                          | 1-3  |
| Roles                                     | 1-3  |
| Access                                    | 1-3  |
| Requirements and Support                  | 1-4  |
| System Requirements                       | 1-5  |
| eID Navigation                            | 1-6  |
| Log in to eTenet                          | 1-6  |
| Step by Step                              | 1-6  |
| Log in to eID                             | 1-7  |
| Step by Step                              | 1-7  |
| Add eID to My Favorites                   | 1-8  |
| Step by Step                              | 1-8  |
| Main Navigation                           | 1-11 |
| Main Navigation Elements and Descriptions | 1-11 |
| Secondary Navigation/ Icon Descriptions   | 1-12 |
| Breadcrumb Tab Navigation                 | 1-14 |
| Notifications                             | 1-15 |
| Example Email Notification                | 1-15 |
| Task Email                                | 1-15 |
| FYI Email                                 | 1-15 |
| Help                                      | 2-1  |
| Overview                                  | 2-1  |
| How Are We Doing?                         | 3-1  |
| Overview                                  | 3-1  |
| Step by Step                              | 3-1  |
| My Access                                 | 4-1  |
| Overview                                  | 4-1  |
| Show My eID Access                        | 4-2  |
| Step by Step                              | 4-2  |
| Workflow Tasks                            | 5-1  |
| Overview                                  | 5-1  |
| My Task List                              | 5-2  |
| Step by Step                              | 5-3  |
| Responding to Workflow Tasks              | 5-4  |
| General Process                           | 5-4  |
| Step by Step                              | 5-5  |
| Review and Respond – User Generated       | 5-6  |

## **Table of Contents**

| Step by Step                                                      | 5-8                |
|-------------------------------------------------------------------|--------------------|
| Review and Respond – System Generated                             | 5-13               |
| Application Information Systems Security Review                   | 5-14               |
| Request Additional Setup                                          | 5-15               |
| Step by Step                                                      | 5-15               |
| Review all Sub Tasks for Completion                               | 5-17               |
| User IDs and Passwords – Adding to a Request                      | 5-18               |
| Step by Step                                                      | 5-18               |
| General Functions                                                 | 5-21               |
| Comments                                                          | 5-21               |
| Step by Step                                                      | 5-21               |
| Status History                                                    | 5-22               |
| Step by Step                                                      | 5-22               |
| Consultation                                                      | 5-23               |
| Step by Step                                                      | 5-23               |
| Delegation                                                        | 5-27               |
| Step by Step                                                      | 5-27               |
| Auto-Delete/ Auto-Cancel/ Auto-Deny                               | 5-31               |
| Step by Step                                                      | 5-31               |
| User IDs and Passwords – Notification to Requestor                | 5-33               |
| Step by Step                                                      | 5-33               |
| Out of Office Settings                                            | 5-35               |
| Step by Step                                                      | 5-35               |
| User-Generated Requests                                           | 6-1                |
| Overview                                                          | 6-1                |
| Create Request                                                    | 6-2                |
| Create Request for Myself – Step 1 Verify Requestor Details       | 6-2                |
| Step by Step                                                      | 6-2                |
| Creating Request on Behalf of Another Employee-Step 1 Verify Requ | uestor Details 6-6 |
| Step by Step                                                      | 6-6                |
| Step 2: Select System(s)                                          | 6-10               |
| Step by Step                                                      | 6-11               |
| Step 3: Select an Activity                                        | 6-12               |
| Step by Step                                                      | 6-13               |
| Step 4: Select Security Level                                     | 6-15               |
| Step by Step                                                      | 6-15               |
| Step 5: Select Facility – New Access                              | 6-18               |
| Step by Step                                                      | 6-18               |
| Step 6: Select Facility – Existing Access                         | 6-21               |
| Step by Step                                                      | 6-21               |

## **Table of Contents**

|                                     | Tuble of Contents |
|-------------------------------------|-------------------|
| Step 7: Review and Submit           | 6-28              |
| Step by Step                        | 6-28              |
| Update/Submit                       | 6-31              |
| Step by Step                        | 6-31              |
| System-Generated Requests           | 7-1               |
| Overview                            | 7-1               |
| Recertification Requests            | 7-2               |
| Associate Change Requests           | 7-2               |
| Step by Step                        | 7-2               |
| Termination Requests                | 7-4               |
| Step by Step                        | 7-4               |
| Application Inactivity Requests     | 7-5               |
| Step by Step                        | 7-5               |
| Complete and Submit                 | 7-6               |
| Step by Step                        | 7-6               |
| Research                            | 8-1               |
| Overview                            | 8-1               |
| My Requests                         | 8-2               |
| Step by Step                        | 8-2               |
| Search Requests                     | 8-5               |
| Step by Step                        | 8-5               |
| Administration                      | 9-1               |
| Overview                            | 9-1               |
| Roles Administration                | 9-2               |
| Step by Step                        | 9-2               |
| Electronic ID Quick Reference Guide | 10-1              |

#### Overview

The electronic system security request form (eID) replaces the paper copy of the System Security form. Forms are now completed online and routed through email for the required approvals. Status screens are available so everyone can monitor the progress of each request.

eID routes security requests to approvers based upon which application(s), access level(s), and facility/facilities the requestor selects. Upon final disposition of security requests, eID automatically sends the request information to ADAM (Active Directory Account Management) to ensure that all security requests and history are housed in a central repository to meet federal regulatory requirements. Security requests for applications that do not currently use ADAM to grant access will be routed to Application Information Systems Security for manual access creation. After manual access is set up, the request information is routed automatically to ADAM.

## eID High-Level Process Flow

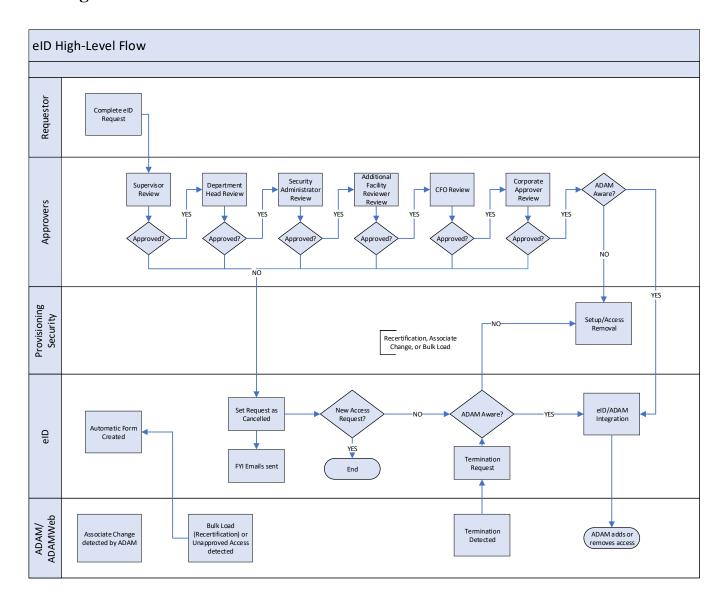

## **Roles and Access**

Roles

The following users play a role in the eID workflow process.

- Requestors
- Supervisors
- Department Head
- Security Administrator
- Additional Facility Approver
- Facility CFO
- Tenet Corporate Approver
- Application Information Systems Security

Access

Three different security levels exist within eID.

| LEVEL                                       | DESCRIPTION                                                                                                    |
|---------------------------------------------|----------------------------------------------------------------------------------------------------|
| eID Users                                   | The majority of users fall into this category. Users must be Tenet employees with eTenet access and a valid Tenethealth.com email address. Users are granted access to eID through the formal security permissions process. |
| Reviewers                                   | Reviewers have the security access to approve or deny application requests created by general users.                                                                                                    |
| Administrators                              | Administrators have access to maintain pieces of the application, such as roles and tables. Administrator rights can only be granted through the formal Tenet application access process.                                   |
| Application Information<br>Systems Security | Application Information Systems has the ability to add and edit User IDs and to add additional subtasks to requests.                                                                                                    |
| Application Provisioning & Setup Groups     | Application Provisioning & Setup Groups have the ability to add and edit User IDs and to add additional subtasks to requests.                                                                                               |

## **Requirements and Support**

To use the eID application a user must be registered for eTenet and have an email address updated in the eTenet phonebook.

Service Desk Number: 1 (800) 639-7575.

Hours of Availability: Monday - Friday, 7:00 AM – 7:00 PM, Central Time

When contacting the Service Desk, please explain the issue or question concerning the eID application and an agent will open a support ticket to the Adam/eID team.

## **System Requirements**

This is a 'standard' eTenet workflow application that is configured for clients running Internet Explorer (v5.5 or higher) at 1024 x 768 resolution. It is a 'named' application in the eTenet header.htm file.

<u>Compatibility:</u> In Internet Explorer, if there is a yellow bar at the top or if the browser is not acting the way it should, the site needs to be added to the compatibility view list. In order to do this, go to: Tools (gear icon on upper right-hand side of screen) → Compatibility View settings → Add site. Add these 2 sites:

- .etenet.com
- .tenethealth.com

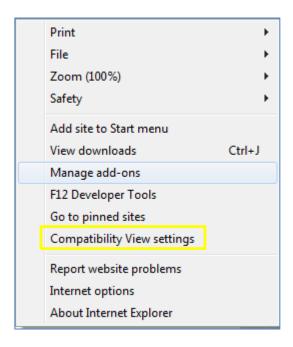

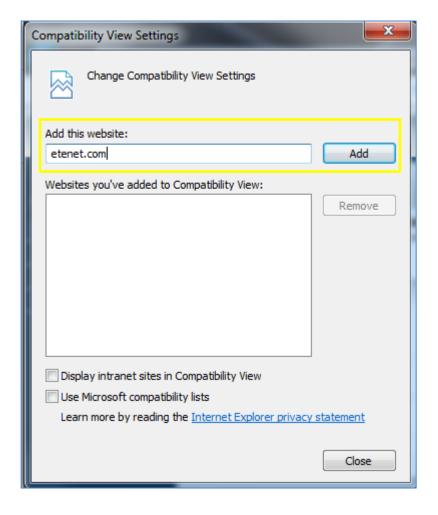

# Log in to eTenet

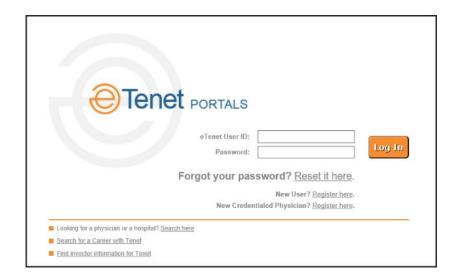

### Step by Step

- 1. Open Internet Explorer and enter the URL web address for eTenet: www.etenet.com.
- 2. On the eTenet log in screen, enter your user name and password.
- 3. Click Log In.
  - **a.** If you have forgotten your password, click on the **Reset it here** link and follow the directions provided.

#### Log in to eID

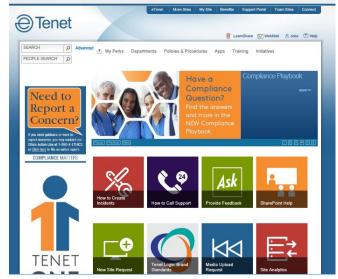

eTenet Homepage

#### Step by Step

4. Click the **Apps** link from the menu bar.

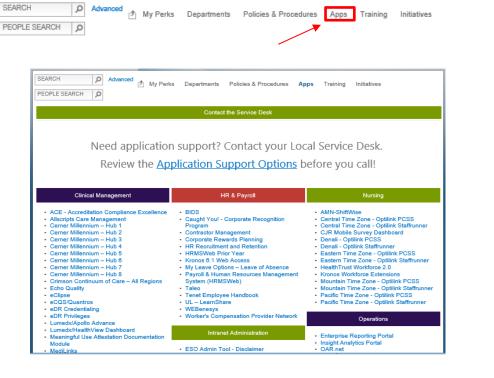

eTenet Tools and Applications page

4. Click on the **eID – Online Security Form** link. The eID Home Page screen displays.

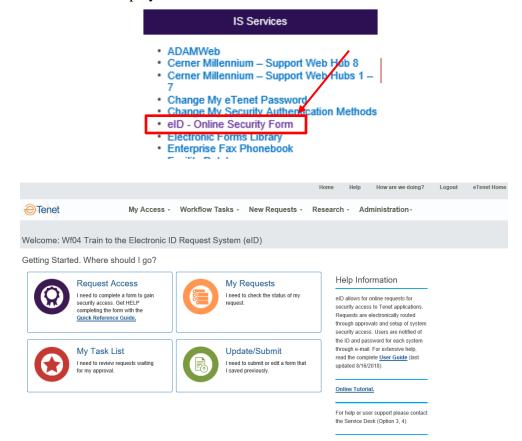

eID - Home Page

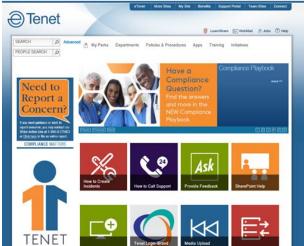

New Site Request Standard

**Tenet -- Homepage** 

Add eID to My Favorites

Step by Step

1. At the top of the page, click the My Site button.

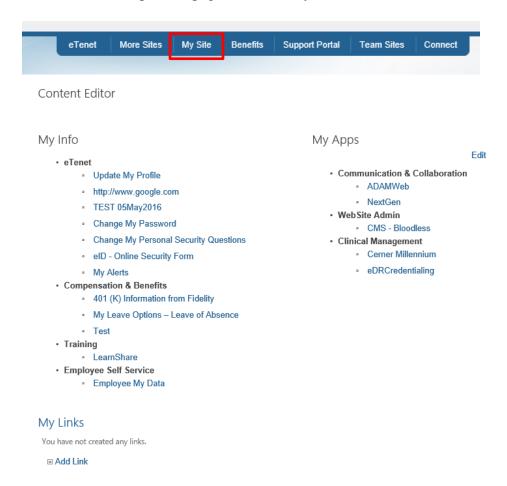

#### Adding a link to the left side navigation:

- 1. Click About Me on the left Navigation list.
- Click Add Link
- 3. Enter in the Text to Display and Link Address.

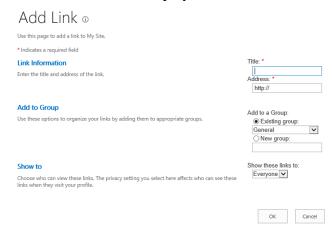

#### 4. Click OK.

Adding a link to the My Links section:

- 1. Click Add Link
- 2. Enter in all of the link information and which group to add the link to.

The main navigation for eID is found along the top of the screen. The navigation presented is based on user role. The user will only be presented with navigation for which access is granted.

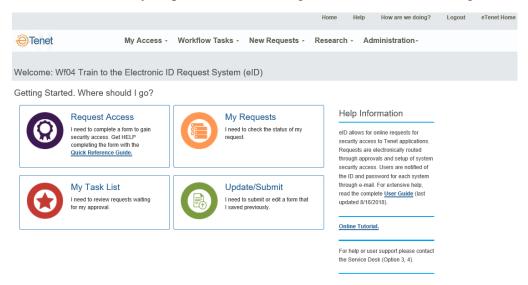

eID Home Page

## Main Navigation Elements and Descriptions

| MAIN NAVIGATION MENU   | DESCRIPTION                                                                                                    |
|------------------------|----------------------------------------------------------------------------------------------------|
| Home                   | Provides Application description, help information; including access to the User Guide and Online Training.                                 |
| Help                   | Provides help information and brief application instructions. Also presents links to the User Guide, Online Training, and Help Desk Number. |
| How are we doing?      | Displays a form to submit comments and suggestions to the Information Systems department.                                                   |
| My Access              | Header for the navigation list for access tasks.                                                                                            |
| Show My eID Access     | Displays the names of the applications to which the user has access.                                                                        |
| Workflow Tasks         | Header for the navigation list of workflow tasks.                                                                                           |
| My Task List           | Displays all the tasks that are assigned to the user for action.                                                                            |
| Out of Office Settings | Displays screens for creating out of office messages and delegating tasks.                                                                  |

| MAIN NAVIGATION MENU | DESCRIPTION                                                                     |
|----------------------|---------------------------------------------------------------------------------|
| New Requests         | Header for the navigation list for New Requests.                                |
| Create Requests      | Allows the user to create a request for application access.                     |
| Update/Submit        | Displays requests that have been saved but not submitted.                       |
| Research             | Header for the navigation list for Research tasks.                              |
| My Requests          | Review the status of all the requests the logged in user has submitted.         |
| Search Requests      | Allows the user to search for a request that has been submitted for approval.   |
| Administration       | Header for the navigation list for Administration tasks.                        |
| Roles Administration | Allows users to assign Tenet employees to the roles within the eID application. |

Secondary Navigation/ Icon Descriptions

| Button                | Description                                                                                  |
|-----------------------|----------------------------------------------------------------------------------------------|
| Submit Comments       | Allows user to send an email to the Information Systems Department from the Feedback screen. |
| Clear Form            | Allows user to send clear the form from the Feedback screen.                                 |
| Change Supervisor     | Allows user to change the supervisor on the eID request.                                     |
| Select Security Level | Allows user to select a Security Level on the eID request.                                   |
| Done                  | Allows the user to submit the changes to the Security level on the eID request.              |

| BUTTON                         | DESCRIPTION                                                                                                    |
|--------------------------------|----------------------------------------------------------------------------------------------------|
| Change Selected Security Level | Allows user to change the selected a Security Level on the eID request.                                                                                                    |
| Re-Select Security Level       | Allows user to re-select a Security Level on the eID request.                                                                                                    |
| Change Selected Facility       | Allows user to change the selected facility of the user on the eID request.                                                                                                    |
| Cancel Request                 | Allows the requestor to cancel the request he/she has created. Allows the task recipient to cancel any changes he/she made to the request or return to the previous screen.                  |
| Add >                          | From within the Facility Selector, allows the requestor to add a facility or entity to the request.                                                                                          |
| Add All >>                     | From within the Facility Selector, allows the requestor to add all displayed facilities or entities to the request.                                                                          |
| < Remove                       | From within the Facility Selector, allows the requestor to remove a facility or entity from the request.                                                                                     |
| Reset Facility                 | From within the Facility Selector, allows the requestor to return to the previous facility access.                                                                                           |
| Save & Close                   | Allows user to save the information in a request so that they may gather additional information and submit the request at a later date.                                                      |
| Submit                         | Upon completing an eID request, this button enables the user to submit the request for approval.                                                                                             |
| Print                          | Allows the user to print a copy of the eID request.                                                                                                    |
| Consult                        | Once a request has been submitted, this allows the task owner the ability to consult the task to someone else in the eTenet phonebook. The consultant does not become the owner of the task. |
| Delegate                       | Once a request has been submitted, this allows the task owner the ability to delegate the task to someone else in the eTenet phonebook. The delegate becomes the task owner                  |

| BUTTON                  | DESCRIPTION                                                                                                    |
|-------------------------|----------------------------------------------------------------------------------------------------|
| Submit Response         | This enables the approver to submit their response to the eID request.                                                                                   |
| Search                  | From the eID request search screen, allows the user to search all requests for the specified criteria.                                                   |
| Add Comment             | By clicking the Comments tab on a task, a user may add a comment by clicking this button after entering text.                                            |
| Add & Return To ID List | Allows user to add a User ID and password and then return to the ID list when Adding a User ID.                                                          |
| Save & Add Another      | Allows user to add an additional User ID and password when Adding a User ID.                                                                             |
| Send Consultation       | Allows user to send a consultation message to another user's task list.                                                                                  |
| Send Delegation         | Allows user to send a delegation message to another user's task list, giving the other user the authority to approve or disapprove the request.          |
| Next                    | Allows user to go through the proper selections when creating a new request.                                                                             |
| Add Member              | Allows user to add a member to the setup group from the Roles Administration screen.                                                                     |
| Delete Member           | Allows user to delete a member to the setup group from the Roles Administration screen.                                                                  |
| Save                    | Allows user to save the setup group from the Roles Administration screen.                                                                                |
| Update                  | Allows user to update a role in the data base from the Roles Administration screen. Also allows user to update Delegation rules in Out of Office screen. |
| Save Setting            | Allows user to save their Out of Office settings in Out of Office screen.                                                                                |
| Login                   | Allows user to login to view their eID access on My Access screen.                                                                                       |

#### Breadcrumb Tab Navigation

Breadcrumb Tab Navigation in the eID application allows you to navigate to any completed page within a request. The application will save the information on your current page.

1. Click the breadcrumb tab link for the page you wish to view.

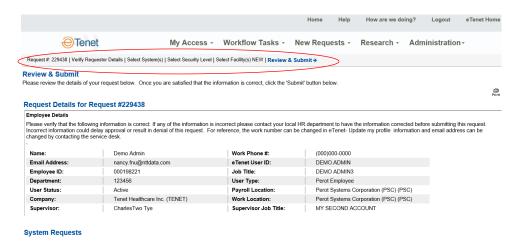

2. The appropriate screen displays.

#### **Notifications**

Users can access the eID task list in two ways: via the email link or through the eID application. Each time a request is submitted the system will generate an email notification and send it to the appropriate approver. The email notification contains a link to the request.

#### **Example Email Notification**

Emails come in one of two forms:

- Task—Task emails notify Approvers and Requestors of existing tasks requiring review
- FYI—FYI emails notify the Approvers and Requestors about the completion of an eID request.

#### Task Email

Dear colleague.

You are receiving this email to validate the access that has been requested to the following applications:

- HRMSWeb
- ADAMWeb

Please click here and follow the prompts. This process should take less than two minutes. Please complete this request by September 20, 2019 to allow the

Should you have any difficulties, please contact the eID Service Desk at 1-800-639-7575, Option 3, 4, which is available 24 hours a day.

Thank you for your assistance

#### FYI Email

System Security Request # 214577 for Stacey Robinson has been processed. Click here to review the request Requestor Name: Stacey Robinson

Requestor Department: Default Department questor Work Location: Perot Systems Corporation (PSC) (PSC)

Application
Active Directory and Exchange for Tenet Market DMC Harper University Hospital (DHR-017)

DMC Harper University Hospital (DHR-017)

SystemRequestStatus

Approved

If you have any questions, see the instructions in the eID menu 'Help Option'. If you have requested access to an application:

 You can view your application login information by accessing the User IDs and Passwords tab within the request. To login to applications within the request that are not listed on the User IDs and Passwords page, use your eTenet ID and password.

Please contact the Tenet Helpdesk if you have any questions, regarding accessing this application @ 1-800-639-7575, option 9

To decrease the number of FYI emails received by CFOs, CFOs will receive a monthly Request Completion report, which will display completed request information for that month. CFOs will receive all taskoriented emails, but FYI emails will not be sent to a CFO upon eID system request completion.

The CFO Request Completion report will be generated in the morning of the first day of each month. The report will be CFO-specific and only reflect data relevant to the approving CFO's system and facility association(s). The report will be attached as an Excel file, and will contain the following data elements:

- eID request number
- eID request completion date

### **Notifications**

- Requestor's name (user's whose access is on the eID request). A Requestor may be listed multiple times on the report if multiple system/security level/facility combinations have been requested by a Requestor within the month timeframe.
- Requestor's department
- Requestor's selected work location
- System associated with the request that was reviewed by the CFO
- Security level(s) associated with the request that was reviewed by the CFO
- Facility or facilities associated with the systems reviewed by the CFO
- Status of each system request reviewed by the CFO (approved or denied)

### Overview

The eID Help screen displays the Application Information Systems Service Desk phone number along with some Brief Instructions to help you navigate through eID.

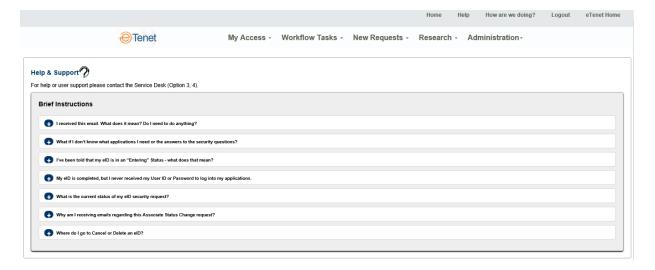

eID Help Screen

#### Overview

You have the option to provide system feedback to the Information Systems department regarding the eID application and tasks assigned.

#### Step by Step

- 1. Click **How Are We Doing?** from the Navigation Menu.
- 2. Select **suggestion**, **complaint** or **praise** from the radio buttons above the comment text box.

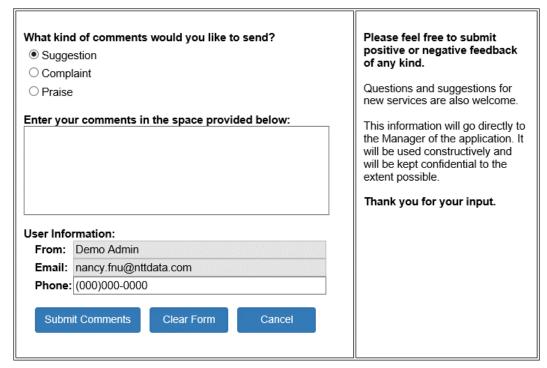

**Electronic ID Request System – Feedback** 

3. Enter comments in the text box and click the button. This sends an email to the Information Systems department.

#### **Show My eID Access**

The My Access section allows you to view your current application access. The screen under the My Access tab is:

Show My eID Access

The access list shows all of the applications to which you have access. To view your application access, select Show My eID Access. The resulting list will provide the following information:

- Application
- User ID
- Facility or Level
- Access Level

The user may choose to perform the following functions on this screen:

- **Sort** by clicking on the title to any column heading that is underlined, the user may sort the list by that column in ascending or descending order. An arrow will display to indicate the sort direction selected.
- Correct Information by clicking on the eID Request Form link. For more information regarding the request form, see the section on User Generated Requests.

#### **Step by Step**

1. Click **Show My eID Access** from the Navigation Menu. The confirm password screen displays.

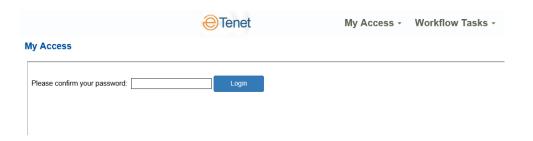

#### **Password Confirmation**

- 2. Enter your password into the Confirm Password field.
- 3. Click the Login button.

### **Show My eID Access**

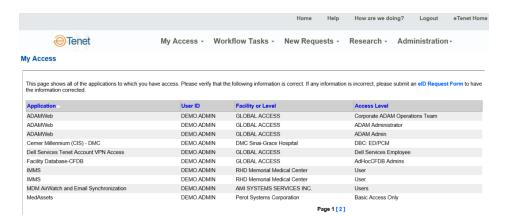

My Access Results Page

The access list results page displays.

4. Review the information on the results page.

If the information on the page is incorrect, or you need to modify your access, you may either click the eID Request form link on the page or choose New Requests at the top of the page.

#### My Task List

The Workflow Tasks section contains two major screens from which the user can perform a variety of functions. The screens under the Workflow Tasks tab are:

- My Task List
- Out of Office Settings

The task list assists approvers in managing a large volume of outstanding task requests. Your task notifications are distributed via corporate email. The task list serves as a central point for reviewing ALL of your outstanding items. A user may view a list of tasks to which that user is assigned by selecting My Task List from the top navigation bar. The task name and number is a link to open the task's profile page for more detail. The results page will provide the user the following information on each task:

- Name
- Requested For
- Initiated On
- Due By
- Status
- Request Type

The user may choose to perform the following functions on this screen:

- **Sort** by clicking on the title to any column heading that is underlined, the user may sort the list by that column in ascending or descending order. An arrow will display to indicate the sort direction selected.
- View Task by clicking on the underlined number and title in the Name column, the user will be able to view the more detailed task information.

### My Task List

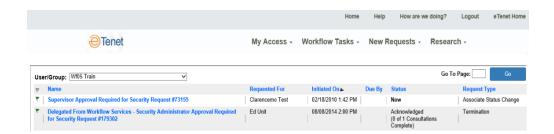

My Task List

#### Step by Step

- 1. Click My Task List from the Navigation Menu.
- 2. To access an electronic request, click the underlined subject within the task list.

Tasks appear in chronological order (displaying the oldest task first). If you have more than 5 tasks in your task list, you may navigate back and forth between task list pages using the Next and Previous links.

For instructions on processing items in your Task List, please refer to the *Responding to Workflow Tasks* section of this document.

All approvals for each security request are routed through email. You receive an email in your Inbox from WorkflowTenet. The actions needed in each step are different so they have been described separately.

#### General Process

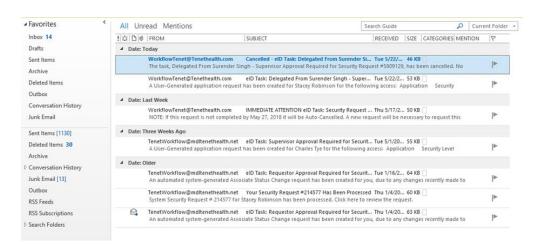

#### Microsoft Outlook Inbox

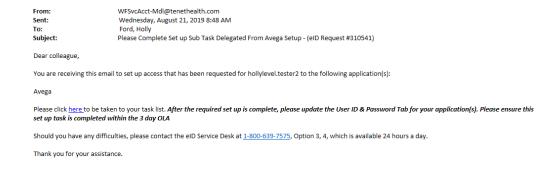

Single Task Email for a User-Generated Request

From: Working@everyone.net Monday, August 19, 2019 2:11 PM

To: Doe, Jane Subject: Please Verify Your Access to Applications (eID Request #999999)

You are receiving this email because you have experienced a recent change to your HR profile (e.g. you were promoted, moved office locations, converted from a contractor to a full-time employee, or some other status change).

We are writing to you to request that you please verify that you still need access to the following applications

- PBAR
- ADAMWeb

Please click here to be taken to your task list. The verification process should take less than two minutes. After you complete the request, your supervisor and any other necessary approvers will then be prompted to complete the process surrounding this request. Successful completion by you and all approvers by August 29, 2019 will ensure uninterrupted access to these applications.

Should you have any difficulties, please contact the eID Service Desk at 1-800-639-7575, Option 3, 4, which is available 24 hours a day.

Thank you for your assistance

#### Single Task Email for a System-Generated Request

#### Step by Step

- 1. Double click the email to open the request.
- 2. The email contains a link to the task to be approved. Click the **here** link to access the task.
- 3. If eTenet is not already open in a browser, clicking the link prompts the user to log on and then directs you to the task. Otherwise, the security request task is displayed for your review.

Review and Respond – User Generated User Generated requests will go through various reviews and approvals depending on the applications and access contained in the request. The following reviews may be necessary:

- Supervisor
- Department
- Security Administrator
- Additional Facility
- Chief Financial Officer
- Tenet Corporate
- Application Information Systems Security

The reviewer only sees applications he or she is responsible for reviewing. The Supervisor review will be detailed in lieu of detailing each role.

Supervisor Review is a required step in the flow for all system requests. Supervisors receive all system requests where the submitter has selected their name in the Supervisor field. The Supervisor is responsible for reviewing all systems selected by the original submitter.

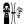

**Note:** If a Supervisor submits a request for a direct-report employee, the Supervisor Review step will be skipped.

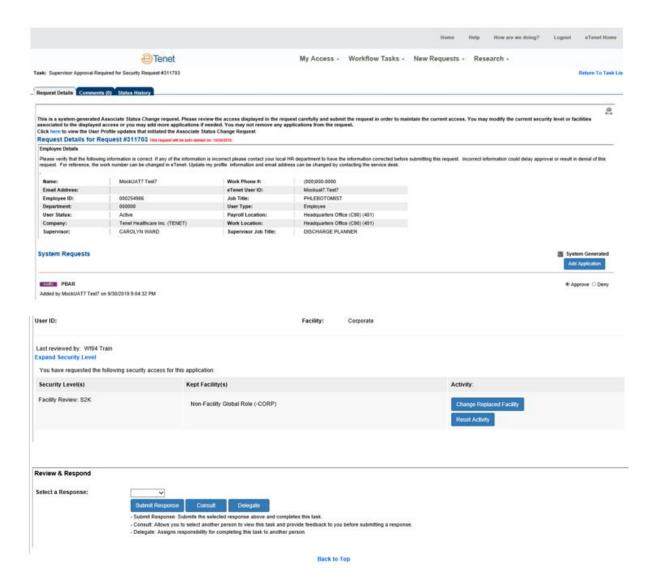

**Supervisor Review** 

Step by Step

1. To review the history of the request, click the Status History tab.

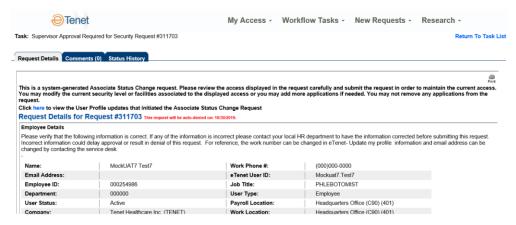

Supervisor Review - Status History

2. Expand any step by clicking the 

to display the approval history and current recipient. Return to review the request by clicking the 

Request Details tab.

#### **Review Request**

Review the current security access settings for each application. If an existing application has more than one security level and facility combination, the system will show each combination. As a default setting, only the first four facilities for each combination will be displayed.

The Activity buttons indicate the activity chosen by the Requestor.

1. Scroll down to review the systems. You may approve, deny, or modify system access as needed.

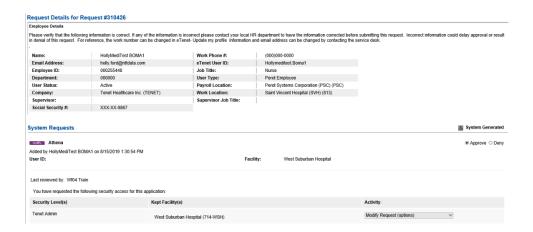

- 2. Click the **Expand Security Level** link to view information about the security level and the questions and answers from the security form.
- 3. Click the **View All** link to view all involved facilities.

#### **Modify Security Level**

- 1. Click the displays. Change Selected Security Level button. The security level wizard
- 2. Edit the security level by selecting a new specific level or answering form questions differently.

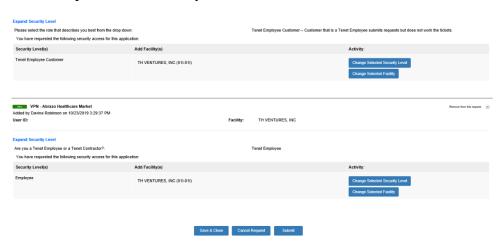

3. Click the button. The security form closes and returns to the Review and Respond focus.

#### **Change Facility**

The change facility activity is for new access on an existing application or new application access. The activity can be specified by type; for example, changing a Selected Facility for new access for existing application. However, the Facility Selector process is in general the same.

- 1. Click Change Selected Facility button. The new Facility Selector displays with the previously chosen facilities or level in the Selected window display.
- 2. Click on the facility or level you wish to add from the Select From display window and click the button. Click the button to add all displayed facilities or entities to the request.
- 3. Click on the facility or level you wish to remove from the Selected window display and click the selected button.
- 4. Click the button. The Facility Selector closes and returns to the Review and Respond focus.

The eID application records the changes and denotes them in the application Request area.

#### **Change Deleted Facility**

- 1. Click the Change Deleted Facility button. The **Existing Facilities** display window displays showing all facilities associated with that application.
- 2. Select facilities to add to the deletion list.
- 3. Select facilities to remove form the deletion list.

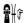

**Note:** You may select multiple child facilities by using Ctrl + Mouse click. However, you may not delete all the facilities.

4. Click button. The application records the deleted facilities. Facilities not deleted are labeled as Kept Facility(s) and deleted facilities are labeled as Remove Facilities in the application request area.

#### **Add Application**

If the approver is the requestor's supervisor a Department Head, an Additional Facility Approver, a CFO, or a Security Administrator, he or she may add applications or add access modifications to applications on the request.

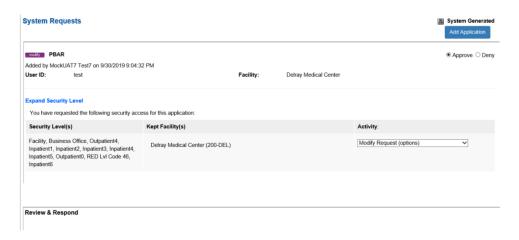

- 1. Click the Add Application button. The Select System screen displays.
- 2. Select the needed application.
- 3. See Step 3 Select Security Level in the Create Request Section and continue as needed.

After the additional request is added, the application returns to the Review and Respond screen.

- 4. Complete review and modifications of request.
- 5. For each request select the appropriate radio button: Approve or Deny.
- 6. Select a response from the Response field drop-down menu of **Complete**.

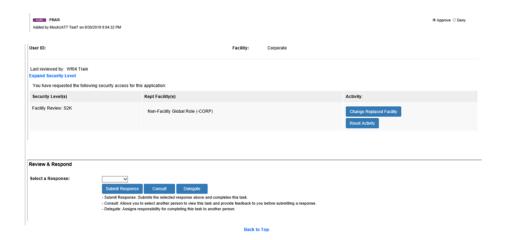

7. Click the Submit Response button.

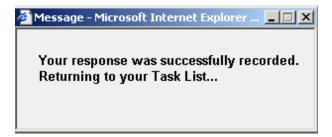

 $Page \ 5-14$ 

#### Review and Respond – System Generated

System-generated requests may require various reviews and approvals depending on the applications and access contained in the request.

The application will display the request type at the top of the Request Details screen.

- Associated Change
- Batch Load
- Last Access

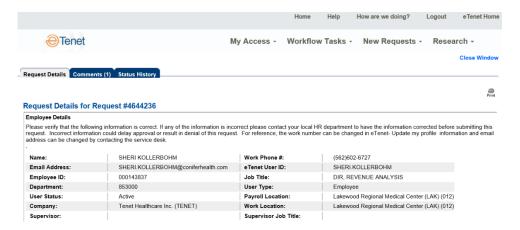

If the requestor has made no changes to the access request, the following options allow you to modify the access:

- Add a Facility
- Replace Facility
- Delete Facility
- Modify Security Level

If the requestor has made changes to the access request, the options allowed depend upon action taken by the requestor.

Please see User Generated Requests for details on reviewing and modifying the request.

Application Information Systems Security Review Application Information Systems Security is a required step in the review process for applications that do not use ADAM for authentication.

Application Information Systems Security has several responsibilities:

- Requesting additional setup from other Application Information Systems groups.
- Ensuring that all subtasks are complete before a request is completed and IDs are sent to the user.
- Adding the User IDs and passwords for designated systems.

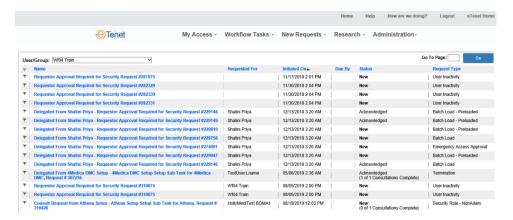

**Application Information Systems Security Tasks** 

If any sub tasks are initiated because of the systems selected, the system displays a message below the <u>Status</u>. For example: (0 of 1 Sub Tasks Complete). This notifies the user that there are tasks for other groups to update this request form. Do NOT complete the request until all sub tasks are complete.

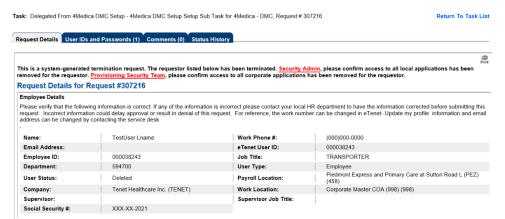

**Application Information Systems Security Team** 

Scroll down to review the systems needing access. If a system was denied in the process by a Tenet Approval, the system is not listed. Denied systems display in the status screens.

## Request Additional Setup

Step by Step

1. Scroll down to review the system or systems required. Each system is defaulted to **Approved**.

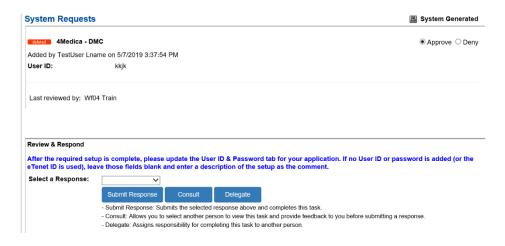

- 2. If a new group is needed for GL Showcase, PA Showcase, or S2K; Application Information System has the ability to create a sub task to the appropriate group.
- 3. Click **Additional Setup** next to the system needing setup.

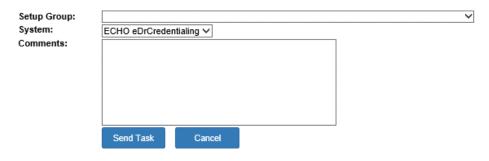

#### Send Additional Setup Sub Task

- 4. Select the **Setup Group** from the drop-down list. Select who the task is to be sent to for setup.
- 5. Select the appropriate **System**.
- 6. Add any additional **Comments** needed.
- 7. Click Send Task button.

The system returns you back to the Review & Respond page of the request.

# Review all Sub Tasks for Completion

Some sub tasks are automatically generated by the system if certain systems are selected. These include:

- Uncompensated Care
- PPD/CARS
- TMS
- Billable TSO

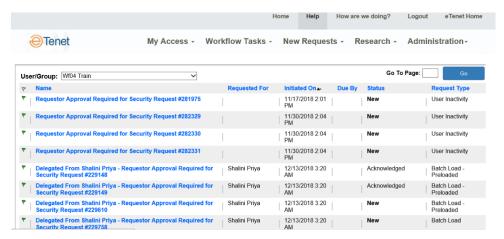

Application Information Systems Security Team - My Task List

Any time a request has sub tasks under the status, make sure all sub tasks are finished before completing the request.

User IDs and Passwords – Adding to a Request Application Information Systems Security can add User IDs and passwords by completing the following steps.

Step by Step

1. Click the User IDs and Passwords (0) tab.

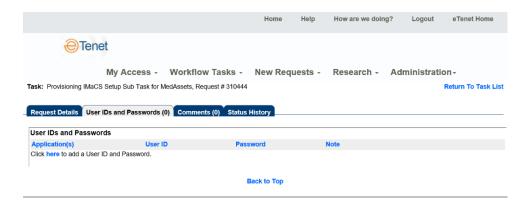

**User IDs and Passwords** 

2. Click the **here** link to input a User ID.

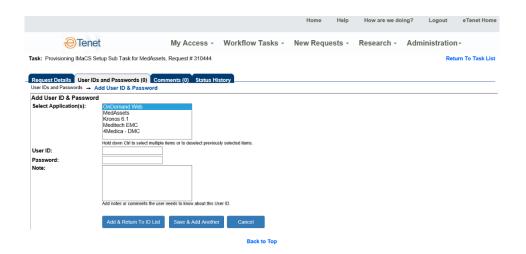

Add User ID

- 3. Select the system from the **Select System(s):** box. Hold down the control key to select multiple systems.
- 4. Enter the **User ID** and **Password**.
- 5. Add any **Notes** required.
- 6. When finished, the 3 options are:
  - a. Add & Return To ID List adds the ID and returns to the list screen
  - b. Save & Add Another adds the ID and allows you to enter another ID
  - c. deletes the ID and returns to the list screen

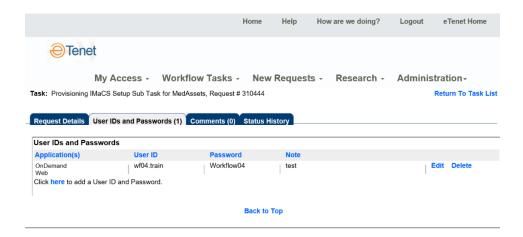

**User IDs and Passwords** 

7. Once all IDs are entered and sub tasks are complete, click the Request Details tab.

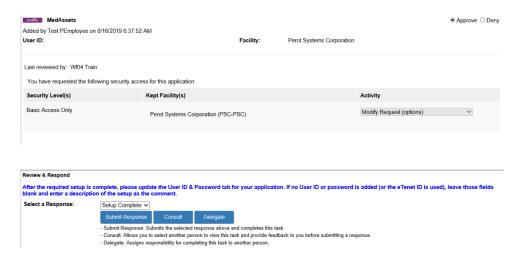

Application Information Systems Security Team - Request Details

- 8. Select the response **Setup Complete**. This sends an email notification to the requestor and an FYI email to the security administrator.
- 9. Click Submit Response button.

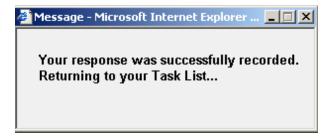

There are some functions that are consistent throughout all of the approval process. These functions include:

- Comments
- Status History
- Consultation
- Delegation

#### **Comments**

Users may add comments to any request. These comments are visible to all users in the flow.

#### Step by Step

1. To enter comments, click the **Comments (0)** tab.

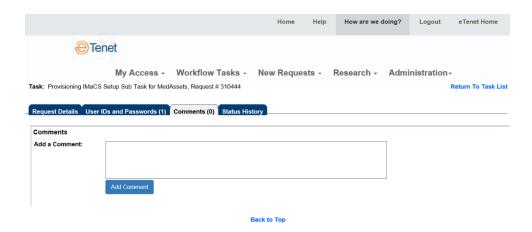

My Tasks List - Comments

- 2. Enter any comments you may have.
- 3. Click the Add Comment button.

The comment is added below along with a date and time stamp, and the name of the person who added the comment.

4. Click the Request Details tab to return to the response section.

Status History Users can review the history and current status of each request.

Step by Step

1. To review the status detail of that specific request, click the Status History tab.

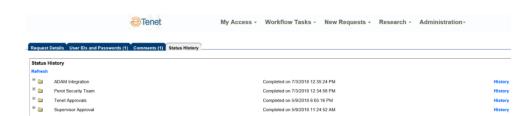

My Task List - Status History

The status is displayed for your review.

2. Click the Request Details tab to return to the response section.

#### Consultation

The consultation function can be used during the flow to ask someone else in the Tenet Global Address List a question about the request. The system forwards the request to the specified person. The consultant is able to make comments, edit the form, and/or select a response. The consultant then selects Reply and the flow is directed back to the person who submitted the consultation. The task resumes the normal flow. The status screens do not reflect a consultation.

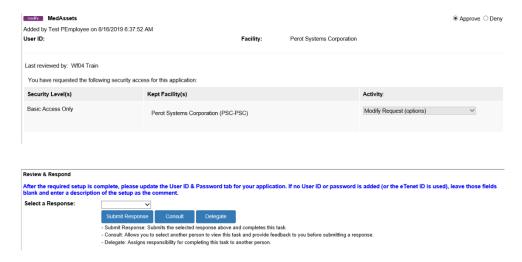

Request Details - Consult

#### Step by Step

- 1. Click the button underneath the **Review & Respond** heading.
- 2. From the **Consult With:** drop-down menu, select to consult with either an **Employee** or **Group**.
- 3. For **Employee**, enter the name of the employee to consult and select the search button.

The application displays the matching employee's **Name**, **Facility**, **Department**, and **Title**.

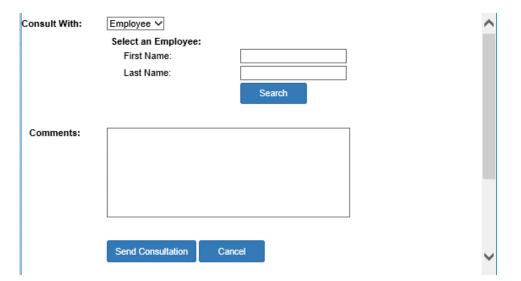

**Consultation Request – Employee** 

4. Select the Employee's Name, enter comments into the text box and click the Send Consultation button.

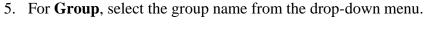

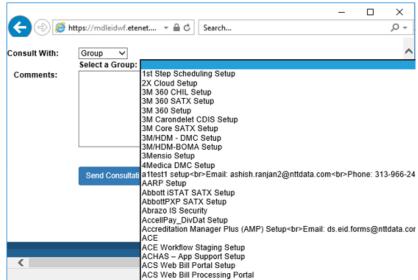

**Consultation Request – Group** 

6. Enter comments into the text box and click the

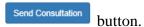

The request window will close and the task will now appear in the task list of the selected user or group.

The Consultant's comments will be stored on the Comments tab, with the following information displaying for each comment:

- Date and time of the consultation comment entry
- Consultant's first and last name
- An indicator that the comment is specific to a consultation request
- Consultation comments on the Comments tab

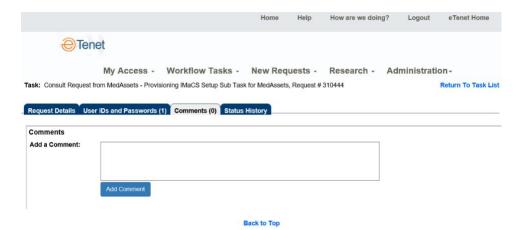

**Example Comments Tab** 

## **Delegation**

The delegation function delegates the responsibility of responding to a specific request to the person selected from the Tenet Global Address List. The main difference between a consultation and delegation is that the responsibility is transferred in a delegation and the status screens reflect this change.

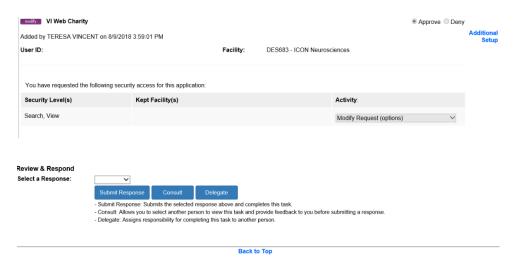

Request Details - Delegate

## Step by Step

- 1. Click the heading.
- 2. From the **Delegate To:** drop-down menu, select to delegate to either an **Employee** or **Group**.

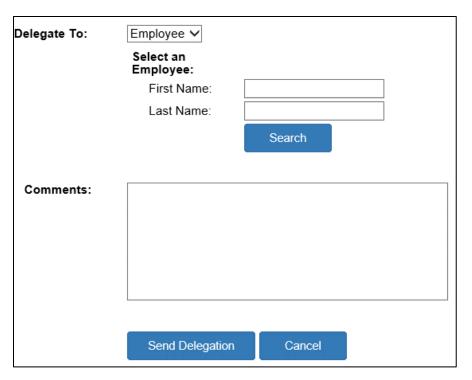

**Delegation Request** 

3. For **Employee**, enter the name of the employee to consult and click the button.

The application displays the matching employee's Name, Facility, Department, and Title.

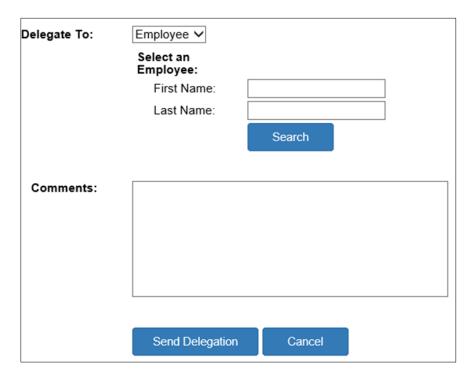

**Delegation Request – Employee** 

4. Select the Employee's name, enter comments into the text box and click the Send Delegation button.

5. For **Group**, select the group name from the drop-down menu.

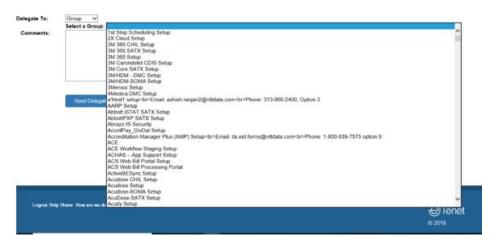

**Delegation Request - Group** 

6. Enter comments into the text box and click the

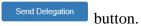

The request window will close and the task will now appear in the task list of the selected user or group.

Auto-Delete/ Auto-Cancel/ Auto-Deny eID will automatically cancel or deny both incomplete and unapproved

eID requests after a certain time period.

## **User IDs and Passwords – Notification to Requestor**

## Step by Step Auto-Delete

- 1. All requests that have been saved but not submitted into the eID review and approval workflow are incomplete requests.
- 2. eID will automatically delete any incomplete user-created requests after 14 days after the request created date.
- 3. eID will not keep an audit trail or store any cancelled incomplete request.

#### **Auto-Cancel/ Auto-Deny**

- 1. All requests that have been submitted into the eID review and approval workflow and are not completed are unapproved requests.
- 2. eID will either automatically cancel or deny all unapproved requests that are in the approver review step for greater than 30 days after the submit date.
  - a. Requests that are automatically cancelled will not flow to Application Information Systems Security or ADAM for access removal.
  - b. Requests that are automatically denied will flow to Application Information Systems Security and ADAM for access removal.
- 3. The following request types are subject to a 30-day cancellation rule:
  - a. User-created requests
  - b. System-generated Bulk Load requests for new application access
- 4. The following request types are subject to a 30-day denial rule:
  - a. System-generated Associate Status Change requests
  - b. System-generated Bulk Load requests for existing application access migration
- 5. eID will store all auto-cancelled and auto-denied unapproved requests for audit purposes.
- eID will record a comment on the Comments tab detailing that the request was either systematically cancelled or systematically denied.
   The comment will include the date and time the system request was cancelled or denied.

## **User IDs and Passwords – Notification to Requestor**

- 7. The comment will display the following text for cancelled requests:
  - a. The system request was cancelled because it was not completed within the 30-day allotted time period.
- 8. The comment will display the following text for denied requests:
  - a. The system request was denied because it was not completed within the 30-day allotted time period
- 9. The Requestor will receive an FYI email when an unapproved request is either cancelled or denied.

Once the ID setup process is complete, an email is sent to the requestor. This email contains a URL to the request with the IDs and Passwords. An FYI email is sent to the Security Administrator once the request is complete.

System Security Request # 000000 for TestTE12 MyTester12 has been processed. Click  $\underline{\text{here}}$  to review the request.

Requestor Name: TestTE12 MyTester12

Requestor Department: HEADQUARTERS OFFICE Requestor Work Location: Headquarters Office (C90) (401)

Application FacilityEntity Facilities SystemRequestStatus
PBAR Corporate (OP7-CORP) HGB) All Tenet OP7 (OP7-HGB)

Approved

Approved

If you have any questions, see the instructions in the eID menu 'Help Option'.

If you have requested access to an application:

 You can view your application login information by accessing the User IDs and Passwords tab within the request. To login to applications within the request that are not listed on the User IDs and Passwords page, use your <u>eTenet</u> ID and password.

Please contact the Tenet Helpdesk if you have any questions, regarding accessing this application @ 1-800-639-7575, option 9.

#### **Requestor ID Setup email**

#### **Step by Step**

- 1. In the email message, click the **here** link to review the User IDs. Upon doing so, the specific request will display.
- 2. From within the request, click the User IDs and Passwords (2) tab.

# **User IDs and Passwords – Notification to Requestor**

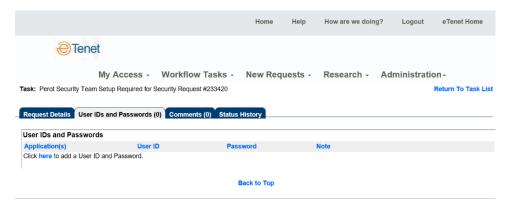

My Task List - User IDs and Passwords

The user's ID and Password are displayed for each system.

3. Close window when finished.

Out of Office Settings allow users to notify other eID users that they are out of the office on select days. It also allows users to designate which of their assigned tasks can be delegated and to whom they are delegated.

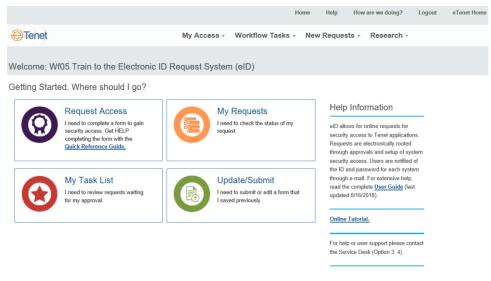

eID Home Page

**Step by Step** 

1. Click **Out of Office Settings** from the Navigation Menu.

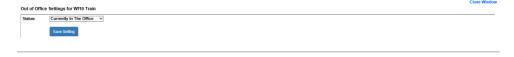

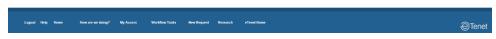

**Out of Office Setting Screen** 

2. The default display of the Out of Office Settings screen is **Currently** in the Office.

3. Select **Will be Out of the Office** from the drop-down menu to display the date selector and delegation screens.

# Out of Office Settings for Demo Admin Status: Will Be Out Of The Office Leaving on: 9/19/2018 mm/dd/yyyy Returning on: 9/20/2018 mm/dd/yyyy Save Setting While out of the office, No Out of Office Rules Defined - Tasks will remain in task list. Click here to add an out of office rule for delegating your tasks to others while you are out.

**Out of Office Date Screen** 

4. Complete the **Leaving On** and **Returning On** fields to indicate which days you will be out of the office. Dates must be entered in MM/DD/YYYY format. Click on **Save Setting** to update the status.

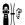

**Note:** The date fields must be entered before any additional action can be taken.

The screen will indicate whether there are delegation rules in place for the user.

5. Click on the **here** link to create a delegation rule while Out of the Office.

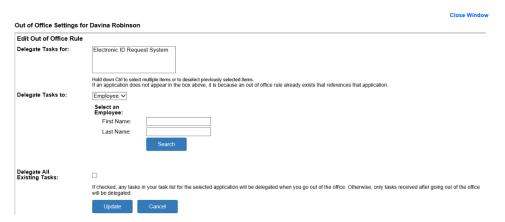

**Out of Office Delegation Rules** 

6. Select which tasks to delegate from the **Delegate Tasks for** drop-down menu of Workflow Systems. To delegate credit balances, select **eID**. If a Workflow system is not displayed in the list, it is because a delegation rule currently exists for that application.

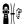

**Note:** Hold down Ctrl to select multiple items or to deselect previously selected items.

- 7. Designate to whom task will be delegated from the **Delegate Tasks to** drop-down menu. The current selection values are **Employee**, **Group**, or **System**. The default is **Employee**.
- 8. For **Employee**, the system will perform a search of the *Tenet Phone List* to find the individual selected.
- 9. Type a few letters in the **First Name** or **Last Name** fields.
- 10. Click the Search button.
- 11. Once an employee match is found, the employee's **Name**, **Facility**, **Department**, and **Title** display on the screen.

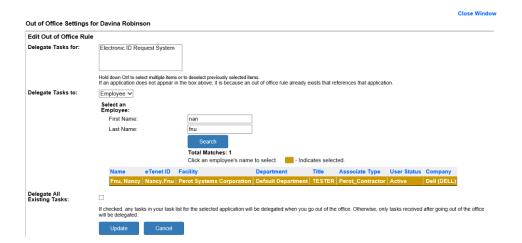

12. For **Group** or **System**, the system presents a selection list in the drop-down menu. Select the appropriate **Group** or **System** from the list.

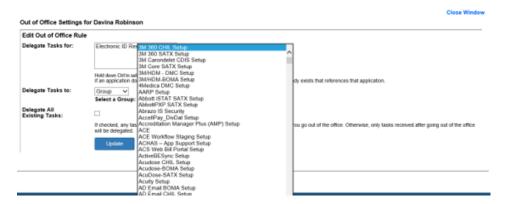

- 13. To delegate all currently existing tasks, check the **Delegate All Existing Tasks** checkbox. The default is unchecked.
- 14. Click the Update button to save the delegation rule.
- 15. Click the button to return to the main *Out of Office Settings* screen. Clicking on cancel will erase any delegation information entered.

16. After updating the delegation rules, the system returns to the main *Out Of Office Settings* screen.

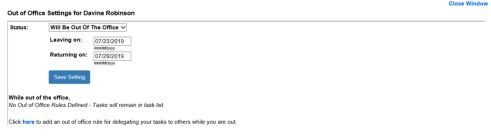

**Out of Office Settings Screen** 

- 17. The screen displays the recipient of the user's existing and new tasks during the time frame indicated by the **Leaving on** and **Returning on** fields.
- 18. Click the **Edit** link to modify the existing delegation rule.
- 19. Click the **Delete** link to delete the existing delegation rule.
- 20. Click the Save Setting button to save the Out of Office settings.
- 21. Click the **Close Window** link to close the Out of Office Settings screen.

# Overview

The New Requests menu contains two screens from which the user can create a new request or complete prior requests that were saved and not submitted. The two screens under the New Requests tab are:

- Create Request
- Update/Submit

The eID request form is a dynamic form that displays only those sections the user needs to complete based on previous entries. The system walks the user through the selections by clicking the Next button at the bottom of each page or by using the form navigation across the top of the form. The user may submit a personal request or a request for another employee.

Create
Request for
Myself – Step
1 Verify
Requestor
Details

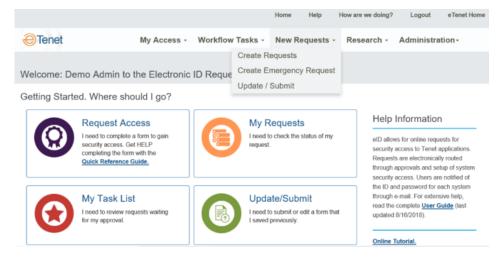

eID Home Page - Create Request

# Step by Step

- 1. Click **Create Request** from the Navigation Menu. The requestor information page of the form is displayed.
- 2. Click for am completing this request for myself. The user's Employee Details display.

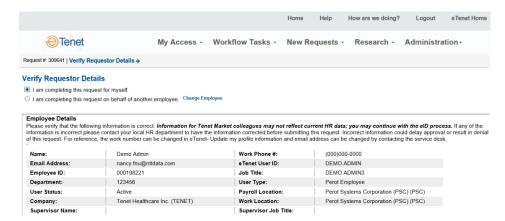

Step 1 – eID Employee Detail Screen

- 3. Verify that the user information is correct. If any of the information is incorrect, please contact your local HR department to have the information corrected before submitting the request. Incorrect information could delay approval or result in denial of the request.
- 4. Enter the name of your Supervisor in the Select Supervisor section. The system will allow a search based on the Supervisor Name. Enter several letters of the First and Last and click the button.

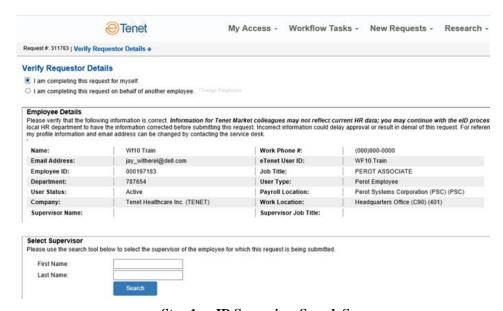

Step 1 – eID Supervisor Search Screen

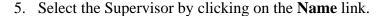

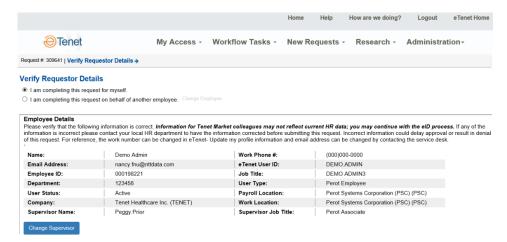

- 6. Verify the Supervisor Name. If the Supervisor name selected is not correct, click the Change Supervisor button to modify the Supervisor Name.
- 7. Verify the Facilities Supported. If the default Single Location Only displayed is not correct, Select the correct location from the list below.

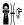

**Note:** You may also select one of the Facility Entities by selecting the appropriate radio button.

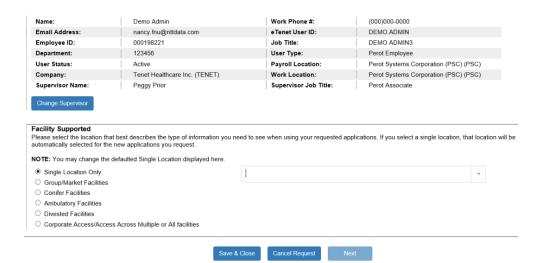

Step 1 – eID Change Default Work Location

- 8. Select a facility from **Select Work Location** list box.
- 9. To save the incomplete request, click the allow the user to come back and update the request at a later date.
- 10. To continue with the request click the 2 (System Selection).

Creating
Request on
Behalf of
Another
Employee—
Step 1 Verify
Requestor
Details

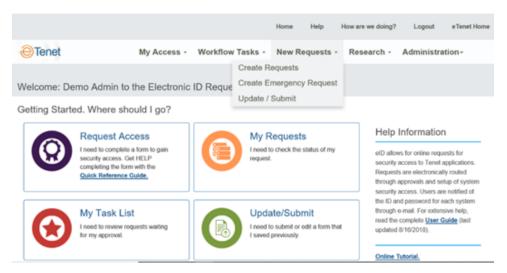

eID Home Page - Create Request

### Step by Step

- 1. Click **Create Request** from the Navigation Menu. The requestor information page of the form is displayed.
- 2. Click I am completing this request on behalf of another employee. The Select Employee search field displays.

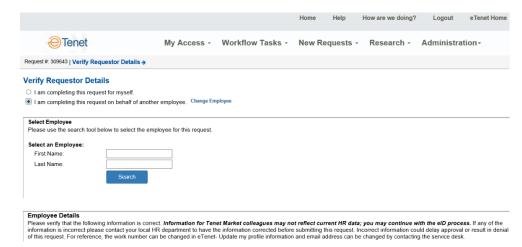

**Creating Request on Behalf of Another Employee** 

- 3. Enter the employee's first and/or last name in the respective fields.
- 4. Click the Search button.

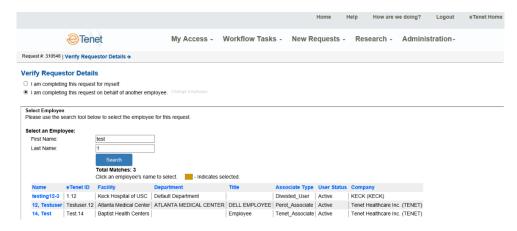

Create Request - Select Employee

The system displays a list of possible matches by <u>Name</u>, <u>Facility</u>, <u>Department</u>, and <u>Title</u>.

5. Select the employee's name from the list. The employee's details are displayed.

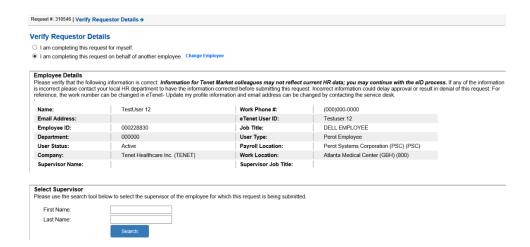

#### **Creating Request for Another Employee**

- 6. Verify that the employee's information is correct. If any of the information is incorrect, please contact your local HR department to have the information corrected before submitting the request. Incorrect information could delay approval or result in denial of the request.
- 7. Verify the employee's Supervisor Name. You may need to search for the supervisor's name. (See *eID Supervisor Search Screen* in *Creating Request for Myself* section details).

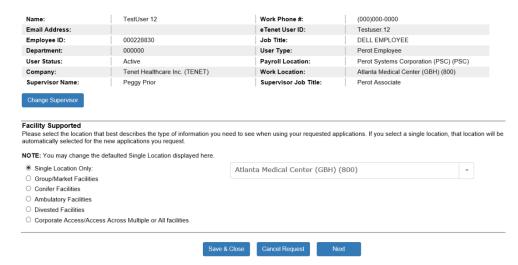

**Supervisor Details** 

8. Verify the employee's Work Location. If the Work Location is incorrect, select the correct location from the Work/Single Location Selector section (See *Change Default Work Location Screen* in *Creating Request for Myself* section details).

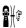

**Note:** You may also select one of the other Facility Entities by selecting the appropriate radio button.

- 9. To save the incomplete request, click the allow the user to come back and update the request at a later date.
- 10. To continue with the request click the Step 2 (System Selection).

## Step 2: Select System(s)

All systems are listed by category (the same system may be listed in multiple categories). Use the Application Category Quick Jump dropdown menu to choose from the eleven categories listed in alphabetical order. The systems are displayed in alphabetical order within the appropriate categories. Example categories are:

- Business Office Systems
- Clinical Quality
- Compliance Department Management Systems
- Financial Systems
- Hospital
- Human Resources Systems
- Information Systems and Security
- Law Department Management Systems
- Materials Management/Accounts Payable Systems
- Nursing
- Other
- Payroll Systems
- Quality Management Systems
- Travel and Expense Systems
- Website Administration

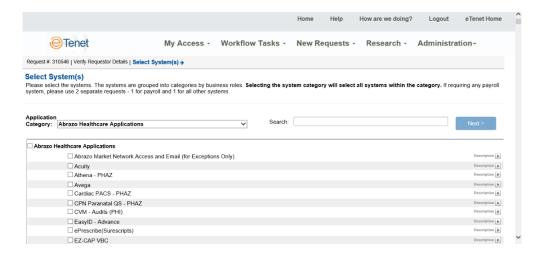

**System Selection – Step 2: Select System or Systems** 

Step by Step

1. To select **all systems within a category**, click the check box to the left of the category name.

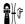

**Note:** You can select a category and then de-select the few systems you do not need from the category. Allow the screen to refresh after each selection.

- 2. To select **individual** systems, click the check box to the left of that system name.
- 3. Any system displaying the coccess icon indicates that the user for which access is being requested already has access to the system. The user may still select a system with the access icon for access modification.

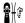

Note: Systems that that have existing requests display the in progress icon. You may not open a new request if a system currently has a request in progress. You can view a Pending request by clicking the **Update/Submit** link on the left Navigation Menu.

4. Once you have selected the systems, scroll to the bottom of the page and click the Next button.

If you chose the Work/Single location in Step 1 - Verify Requestor Details and you select only new applications in this step; the system will bypass Step 3 – Select an Activity and direct you to Step 4 – Select Security Level.

# Step 3: Select an Activity

This screen allows you to select an activity for modifying existing application access on the request.

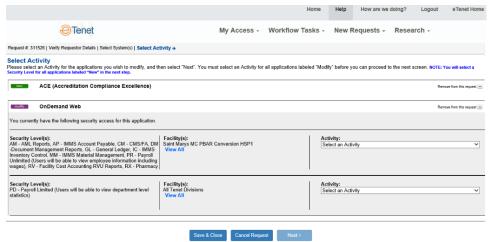

Step 3 – Select an Activity

Although new application requests will display on this screen, the application does not allow you to select an activity for these requests.

From the Select an Activity screen you may choose the following activities:

- Modify Security Level on Existing Access
- Replace Facility on Existing Access
- Delete Facility on Existing Access
- Add Facility to Existing Access
- Add a New Security Level and Facility combination to Existing Access
- Delete Access

#### Step by Step

Review the current security access settings for each application. If an existing application has more than one security level and facility combination, the system will show each combination. As a default setting, only the first four facilities for each combination will be displayed.

- 1. Click the **View All** link to view all involved facilities.
- 2. Choose an activity from the **Select an Activity** drop-down menu.

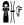

**Note:** You may only select one activity per application.

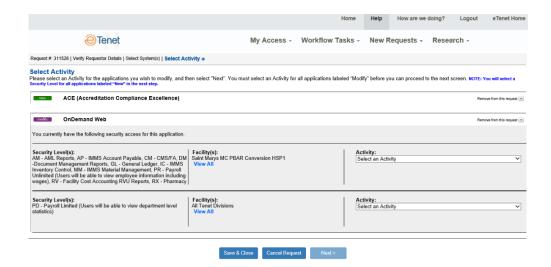

3. Once you make your selection, you may return and re-select an activity from this same drop-down menu.

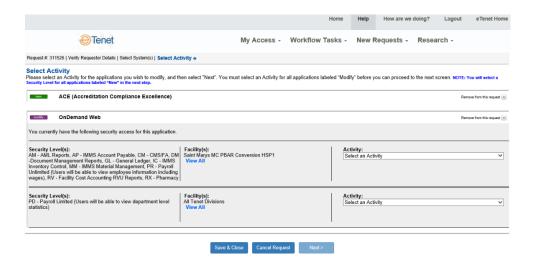

- 4. To save the incomplete request, click the will allow you to come back and update the request at a later date.
- 5. Once you select activities for all applications, click the

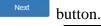

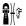

**Note:** Click the **Remove this System** link to remove specific applications from the request.

### Step 4: Select Security Level

If you chose to modify or add security access, or you added a new application, the Select Security Level screen displays.

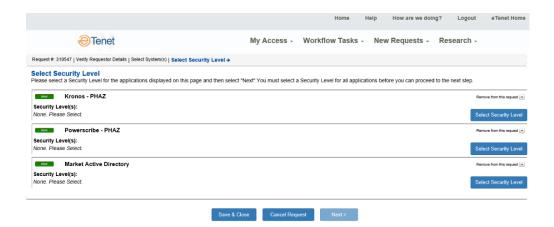

# Step by Step

1. Click either the Modify Security Level or Select Security Level buttons next to the application. The Security Level wizard displays.

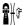

**Note:** The button displayed depends on choices made previously.

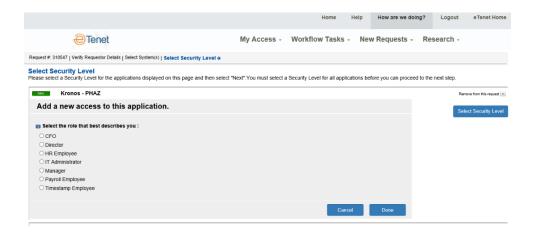

- 2. Complete the wizard as appropriate. The Security Level wizard is application-specific, so the questions will vary depending on application selected and answers to previous questions.
- 3. Click the button. Once you make your selection, you may return and re-select the security level from this same drop-down menu by clicking the Re-Select Security Level button.

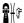

**Note:** If you choose the same security level as the existing access, the application will ask you to reselect the security level.

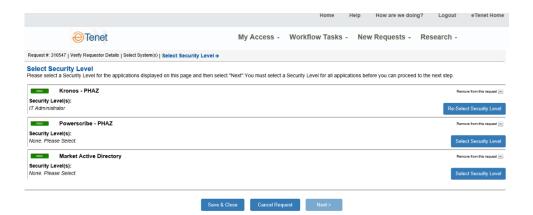

4. Continue completing Security Wizards for any other applications in the request. All security level requests must be completed before moving to the next step.

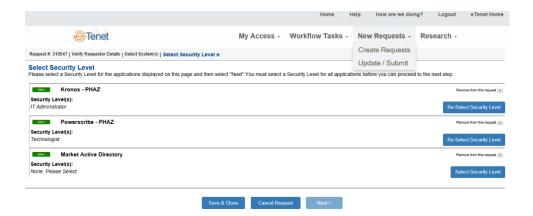

If you chose the Work/Single location in Step 1 - Verify Requestor Details and you selected only new applications in Step 2 – Select System(s); the system will bypass Steps 5 and 6 and direct you to Step 7 – Review and Submit.

- 5. To save the incomplete request, click the will allow you to come back and update the request at a later date.
- 6. Once you complete all security level requests for all applications, click the button.

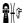

**Note:** Click the **minus button next to Remove this System** to remove specific applications from the request.

### Step 5: Select Facility – New Access

The facility selector now allows you to choose facilities based on a hierarchical structure. Depending on applications chosen, you may choose to select facilities for all applications in the request or select facilities for individual applications.

#### Step by Step

#### **Select Facilities for Individual Applications**

The option to select facilities for all applications in the request is available, depending on the applications selected.

1. Click the Select Facility button. The application-specific Facility Selector displays.

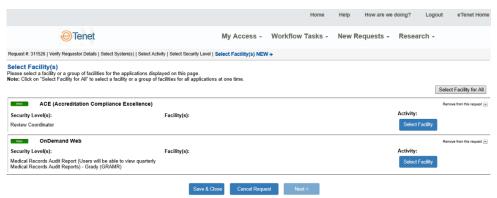

- 2. The application highlights the Facility Entity level selected in Step 1 Verify Requestor Details.
- 3. Select the appropriate level from the facility entity display. The children of the selected entity display in the **Select From** display window.

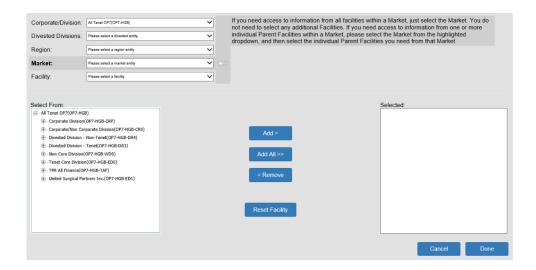

4. Click on the name of the facility or level you would like to add.

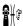

**Note:** You may select multiple child facilities by using Ctrl + Mouse click.

5. Click the display window. Add button. The selection is moved to the **Selected** 

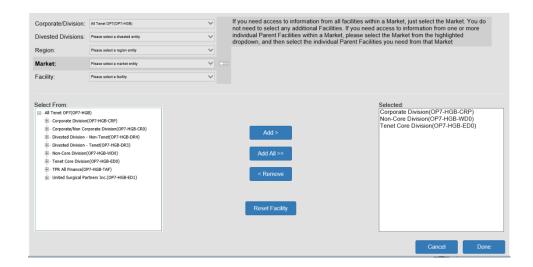

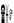

**Note:** Clicking the **Add All** button will only add the highest level displayed in the Select

6. Click the button. Once you make your selection, you may return and re-select a facility by clicking the Re-Select Facility button.

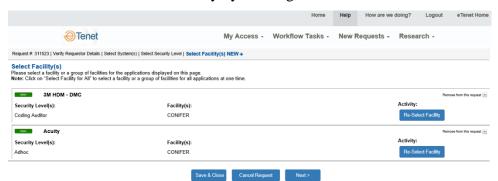

- 7. Continue selecting facilities for each application, following the steps above.
- 8. To save the incomplete request, click the save & Close button. This will allow you to come back and update the request at a later date.
- 9. Once you complete all requests for all applications, click the button.

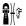

**Note:** Click the **minus button next to Remove this System** to remove specific applications from the request.

### Step 6: Select Facility – Existing Access

The facility selector now allows you to modify facilities based on a hierarchical structure. The Existing Access screen will display if you chose the following activities:

- Add Facility
- Replace Facility
- Delete Facility

Depending on applications and activities chosen, the application may allow you to choose to select facilities for all applications in the request or select facilities for individual applications.

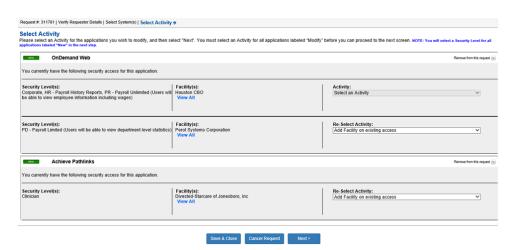

#### Step by Step Add Facility

1. Select Add Facility from the drop down under Activity section. Click the button. The application-specific Facility Selector displays.

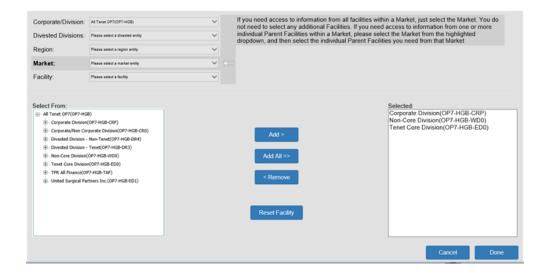

The application highlights the Facility Entity level selected in Step 1 - Verify Requestor Details.

2. Select the appropriate level from the facility entity display. The children of the selected entity display in the **Select From** display window.

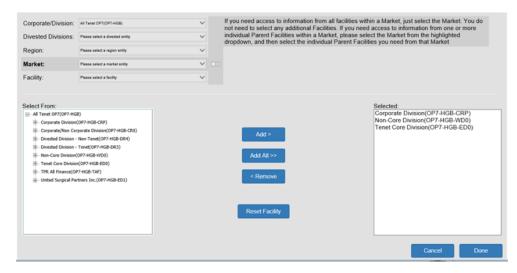

3. Click on the name of the facility or level you would like to add.

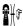

**Note:** You may select multiple child facilities by using Ctrl + Mouse click.

4. Click the button. The selection is moved to the **Selected** display window.

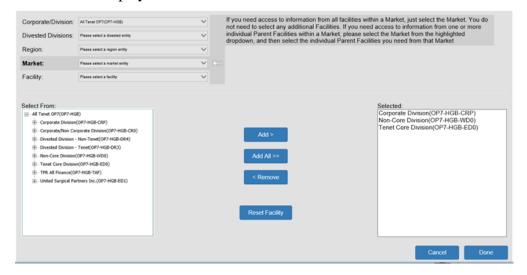

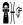

**Note:** Clicking the **Add All** button will only add the highest level displayed in the Select From display window.

5. Click the button.

The application will compare the choices made with the existing access. Facilities with pre-existing access are labeled as Kept Facility(s) and newly selected facilities are labeled as Add Facility(s) in the application request area.

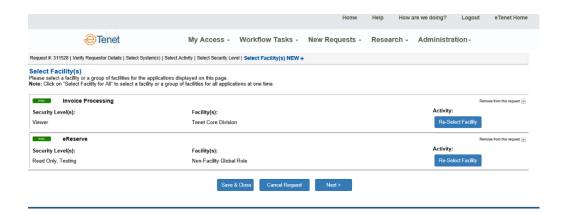

- 6. To save the incomplete request, click the will allow you to come back and update the request at a later date.
- 7. Once you complete requests for all applications, click the button.

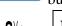

**1** 

**Note:** Click the **minus button next to Remove this System** to remove specific applications from the request.

#### Replace All Facilities Associated to an Application

1. Click the Change Added Facilities button. The application-specific Facility Selector displays.

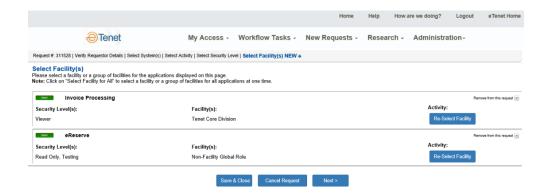

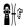

**Note:** The Replace Facility activity will remove *all* existing facilities from the application and add the new facility(s).

- 2. The application highlights the Facility Entity level selected in Step 1 Verify Requestor Details.
- 3. Select the appropriate level from the facility entity display. The children of the selected entity display in the **Select From** display window.

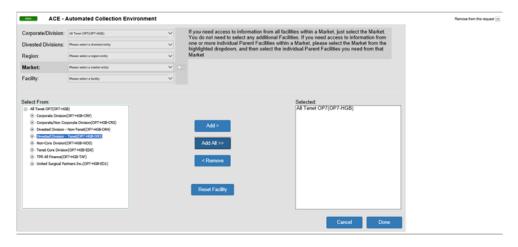

4. Click on the name of the facility or level you would like to add.

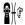

**Note:** You may select multiple child facilities by using Ctrl + Mouse click.

5. Click the Add button. The selection is moved to the **Selected** display window.

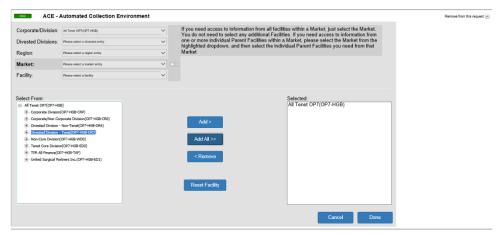

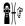

**Note:** Clicking the **Add All** button will only add the highest level displayed in the Select From display window.

Click the Reset Facility button to remove selections from the Selected display window.

6. Click button. A message displays asking for confirmation of your intentions.

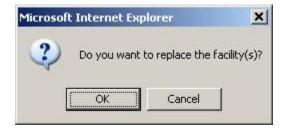

7. Click the **OK** button to confirm the message.

Page 6 - 26

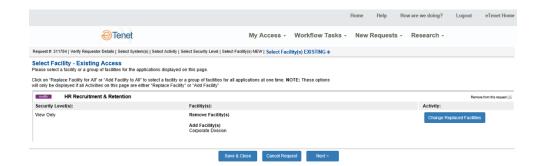

The system denotes the facility changes in the application request area.

- 8. To save the incomplete request, click the will allow you to come back and update the request at a later date.
- 9. Once you complete requests for all applications, click the

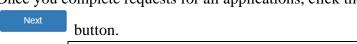

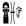

**Note:** Click the **minus button** next to **Remove this System** to remove specific applications from the request.

#### **Delete Facilities**

If you need to remove a large group of facilities, it may be best to change the activity selection to Replace Facility. You may not delete all the facilities from your existing access.

### Step 7: Review and Submit

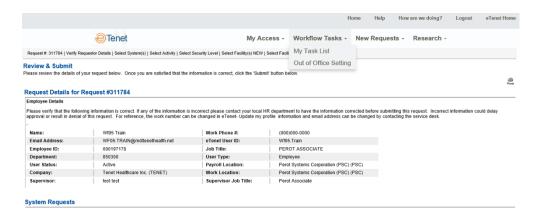

Step 4: Review and Submit

The Review and Submit screen is displayed once you have completed the detailed information for all systems. The application prompts the user to review all information on this screen for accuracy, and allows the user to edit the request activity or remove the application from the request.

### Step by Step

#### 1. Review the selections.

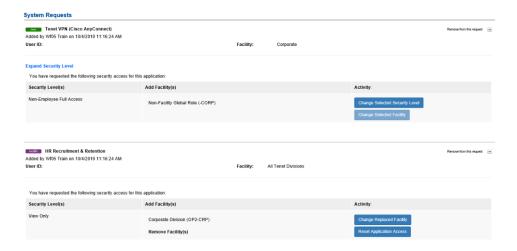

2. Click the **Expand Security Level** link to view information about the security level and the questions and answers from the security form.

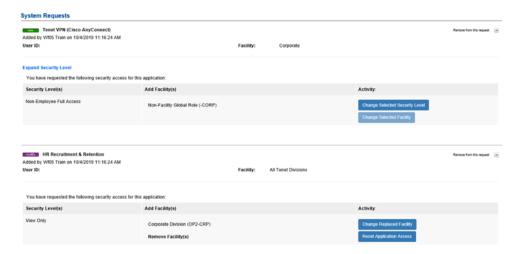

Click the minus icon next to Remove from this request to remove specific applications from the request if a system is listed that is not needed.

#### OR

- 4. If available, you may click the **Reset Application Access** button to return to Step 3 Select an Activity. This will remove the selections made in the request and allow you to new choices.
- 5. Click the appropriate activity button to edit specific application access.

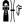

**Note:** Follow the appropriate steps documented previously for the various activity buttons.

6. Click the button to complete the request. You are returned to the eID Home Page.

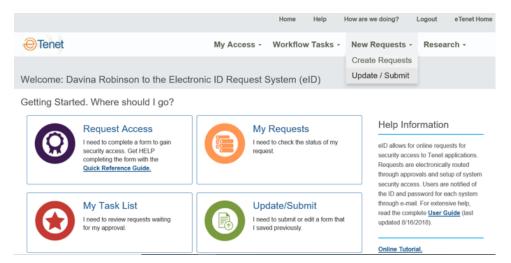

eID Home Page

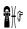

Note: If you need to gather more information and submit the request later, click the from the Request Details page. To access an existing saved request, click New Requests then Update/Submit from the top navigation menu.

Note that the system will automatically delete "Entering" requests after seven days.

# **Update/Submit**

You are able to save incomplete requests and return to finish them at a later time.

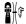

**Note:** The system will automatically delete "Entering" requests after seven days.

### **Step by Step**

1. Click **Update/Submit** on the Home Page.

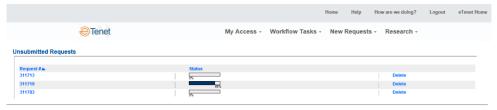

#### **Update/Submit Unfinished Requests**

All requests that are not submitted are displayed. The Request Number and a status bar with the amount completed are shown.

- 2. If you need to delete the request, click the **Delete** link.
- 3. To access the request, click the underlined number listed below the **Request** # column.

# **Update/Submit**

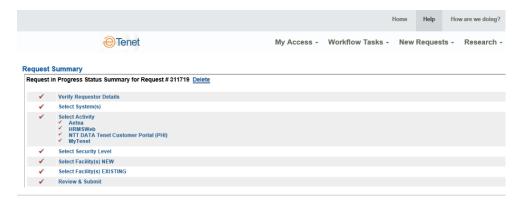

**Request Summary** 

A summary of the request is displayed. Checkmarks denote those items that are complete.

- 4. Click the link for the item(s) to be modified.
- 5. Update as needed by following the instructions for completing a request.

# Overview

System-generated requests are created by triggers from ADAM based on user profile modifications. These modifications are linked to specific business events, and these requests have different properties than usergenerated requests. System-generated requests are as follows:

- Batch Load
- **Association Change**
- Termination
- **Application Inactivity**

### **Associate Change Requests**

Associate Change requests are created when a user's credentials are modified in ADAM. The following business events in ADAM trigger Associate Change requests in eID:

- Change in payroll tax work location
- Change in payroll location
- Change in facility
- Change in department
- Change in job code
- Change in employee type
- Change in employee status (other than termination)

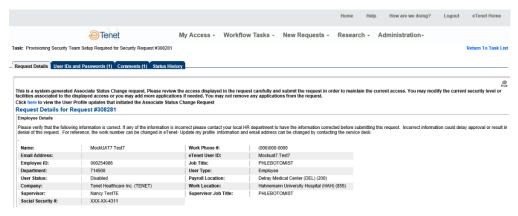

**Associate Change Request** 

#### Step by Step

- 1. eID creates an Associate Change request based on a trigger from ADAM.
- 2. eID routes the Associate Change request per normal business rules (application/facility/access).
- 3. Approvers may add applications to an Associate Change request, as well as modify existing access levels or facilities.
- 4. A user's system access will be removed if that system access is denied on the Associate Change request. ADAM aware applications route directly to ADAM. Non-ADAM aware applications are routed to Application Information Systems Security, then to ADAM.
- 5. Associate Change requests will display the following text on the top of the Request Detail page:

# **Associate Change Requests**

a. This is a system-generated associate change request. The user listed below has had a {XXX}. Please validate the user's current access below and make the necessary modifications to the access based on the associate change.

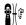

**Note:** Applications cannot be removed from this request.

6. eID will specify which user profile element has changed in the Request Detail text.

# **Termination Requests**

Termination Requests are created based on a trigger from ADAM. When ADAM detects the termination of a User ID, it will send a message to eID to create the Termination Request.

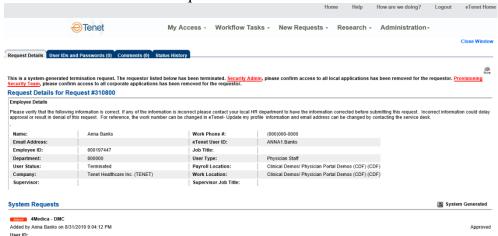

#### **Termination Request**

#### Step by Step

- 1. eID will create a Termination request when ADAM detects the termination of a User ID in ADAM.
- 2. System-generated Termination requests will follow a modified approval flow (to Application Information Systems Security only if required).
- 3. All in-process requests for the terminated User ID will be automatically denied in eID.
- 4. All Termination requests will display the following text:
  - a. This is a system-generated termination request. The user listed below has been terminated. Please remove application access for this User ID.
- 5. The Termination text will appear at the Application Information Systems Security step of the approval process, and will be located at the top of the Request's Approval page.
- 6. All ADAM-aware application threads will be sent immediately to ADAM for removal of access.
- 7. All non-ADAM-aware application threads will be sent first to Application Information Systems Security for manual removal of application access, and then to ADAM to remove the User.

# **Application Inactivity Requests**

Application Inactivity Requests are triggered by ADAM when a user has not used a specific application in 180 days.

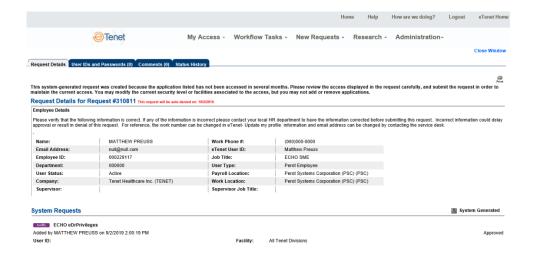

#### **Application Inactivity Request**

### **Step by Step**

- 1. The request only contains the specific application, its security level, and associated facilities.
- 2. eID submits the request into the approval workflow.
- 3. eID will automatically deny the request in 30 days if not submitted and approved.

Search

# **Complete and Submit**

### Step by Step

System-generated requests may require a requestor to complete and submit the request.

1. Open a System-Generated Request from the Task List.

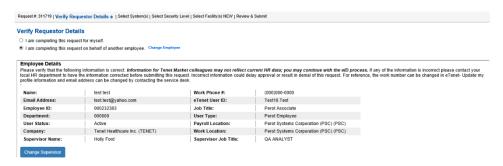

2. Enter the name of the Supervisor in the Select Supervisor section. The system will allow a search based on the Supervisor Name. Enter

several letters of the First and Last names and click the button.

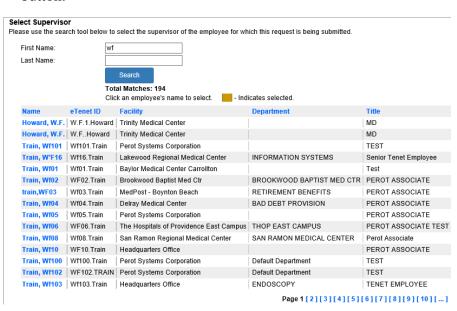

Tenet Healthcare Corporation, Inc.
eID – Online Security Form User Guide/Training Manual

Facility Supported

# **Complete and Submit**

- 3. Select the correct name from the listed results.
- 4. Verify the employee's Work Location. If the Work Location is incorrect, click the **Change Location** link in the Work/Single Location Selector section (See *Change Default Work Location Screen* in *Creating Request for Myself* section details).
- 5. Select the correct radio button for the facility supported.
- 6. Click the button. The Select System screen displays.

The eID application automatically populates the application information based on the system-generated request. Only on Associate Change system-generated requests can additional applications be added to the request.

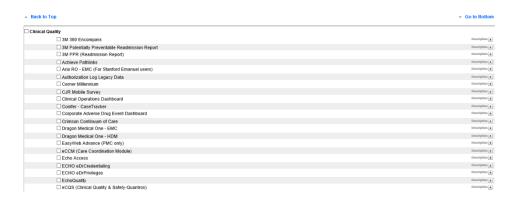

7. Click the button. The Select Activity screen displays.

The eID application also automatically populates the activity information based on the system-generated request. You may choose to modify only one of the following actions:

- Add Facility
- Replace Facility
- Delete Facility
- Modify Security Level
- Delete Access

If you change your mind after choosing one of the above actions, you can click on the Reselect Activity button.

# **Complete and Submit**

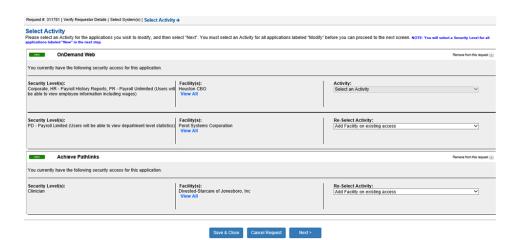

- 8. Click the button. The remaining steps depend on the activity you choose. Please see the User-Generated section for details.
- 9. After you complete all the steps, the Review and Submit screen displays. Click the submitted into the approval workflow.

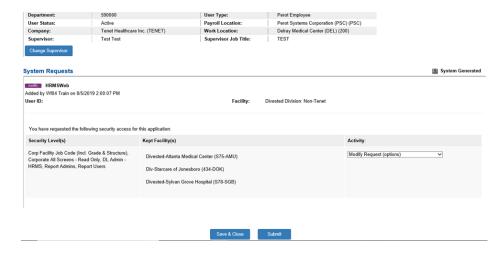

# Overview

There are two ways to review the status of requests. You can view the status of all the requests you have submitted by using **My Submitted Requests** or search for specific requests by using **Search Requests**. *The Search Requests option is only available to certain levels of security.* If you have access to it, it is displayed under the Research option under the My Submitted Requests.

# My Requests

You may view a list of all submitted requests. You may sort by any column heading. Clicking on the request number will open the request's Status History page for more detail. You may also view the Requested Systems corresponding to the Request Number by using the cursor to hover over the underlined request number.

### Step by Step

1. Click **Research**, then **My Requests** from the left Navigation Menu. A general status screen with all the requests the user has submitted displays.

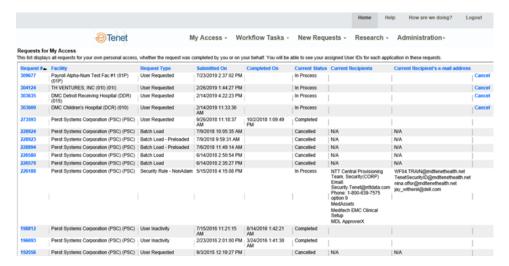

My Requests

| COLUMN HEADING  | DESCRIPTION                                                                                                    |
|-----------------|----------------------------------------------------------------------------------------------------|
| Request #       | The request number for that request.                                                                                                    |
| Submission Date | The date the request was submitted.                                                                                                    |
| Status          | The status of the request. In Process (submitted prior to IDs created), Complete (approvals and setup complete, IDs sent to requestor), Cancelled (request rejected). |

- 2. To sort the information, click the column heading of the column you want to sort. The first click sorts ascending and the second click sorts descending.
- 3. Hover over the request number to display the systems for that request.

### **My Requests**

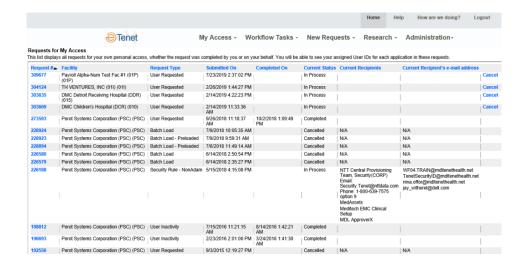

#### My Requests

4. To view the detailed status and the current recipient, click the underlined request number. The detailed status displays in a pop-up window.

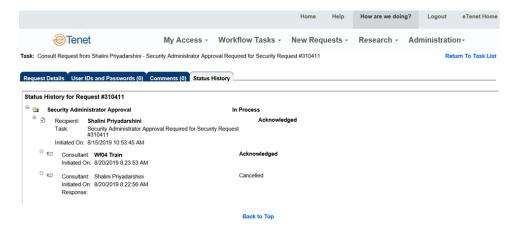

**Status History for Request** 

5. The current recipient is listed at the top of the display. All other steps are listed below with the 1<sup>st</sup> step being listed last.

# My Requests

- 6. You can expand the information by clicking the  $\blacksquare$  next to the step name. The system lists the details for that step.
- 7. To view the request form, click the Request Details tab.
- 8. Click the **Close Window** link to return to the list of requests.

The Search Requests option is only available to certain levels of security. If you have access to it, it is displayed under the Research option.

### **Step by Step**

1. Click **Search Requests** from the top Navigation Menu.

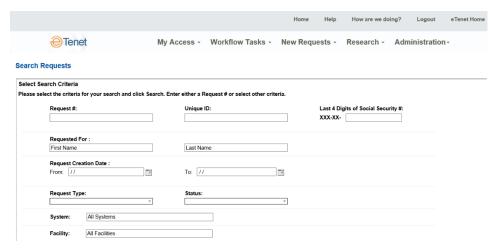

**Request Search** 

The user can select any of the criteria to display the requests. The different criteria are:

| CRITERIA                                   | DESCRIPTION                                                                                |
|--------------------------------------------|--------------------------------------------------------------------------------------------|
| Request #                                  | The request number for the request.                                                        |
| Requested For - First<br>Name              | The first name of the person request is for.                                               |
| Requested For - Last<br>Name               | The last name of the person request is for.                                                |
| Last 4 Digits of Social<br>Security Number | The last 4 digits of the social security number of the person for whom the request is for. |
| Request Creation Date<br>From              | Search for all requests where the created on date begins with this value.                  |
| Request Creation Date<br>To                | Search for all requests where the created on date ends with this value.                    |
| Request Type                               | The type of request created.                                                               |

| CRITERIA | DESCRIPTION                                                                                                    |
|----------|----------------------------------------------------------------------------------------------------|
| Facility | The facility from the employee table.                                                                                                    |
| System   | The systems selected on a request.                                                                                                    |
| Status   | The status of a request. Entering (not submitted), In Process (submitted prior to IDs created), Complete (approvals and setup complete, IDs sent to requestor), Cancelled (request rejected). |

2. Select the appropriate criteria and click the search button.

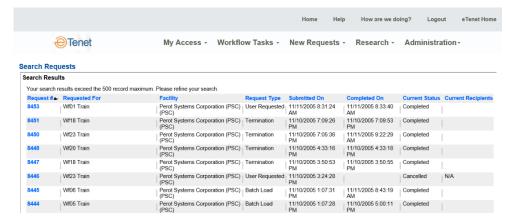

Request Search (Results)

The system displays those requests that meet the designated criteria. The fields are as follows:

| FIELD         | DESCRIPTION                                       |
|---------------|---------------------------------------------------|
| Request #     | The request number for that request.              |
| Requested For | Individual request is for.                        |
| Facility      | The requestor's facility from the employee table. |
| Request Type  | The type of request created.                      |
| Submitted On  | The date the request was submitted.               |

| FIELD                 | DESCRIPTION                                                                                                    |
|-----------------------|----------------------------------------------------------------------------------------------------|
| Current Status        | The status of the request. Entering (not submitted), In Process (submitted prior to IDs created), Complete (approvals and setup complete, IDs sent to requestor), Cancelled (request rejected). |
| Current<br>Recipients | The person or role currently in control of the request.                                                                                                    |

3. Click the underlined request number to view the detailed status history.

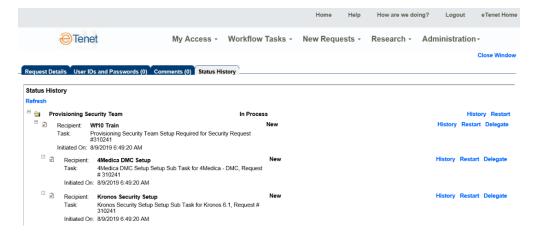

**Status History for Request #** 

- 4. The current recipient is listed at the top of the display. All other steps are listed in reverse order with the 1<sup>st</sup> step completed listed last.
- 5. You can expand the information by clicking the ℍ next to the step name. The system lists the details for that step.
- 6. To view the request form, click the Request Details tab.

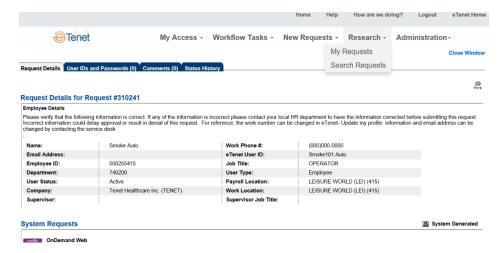

**Request Details for Request #** 

7. Click the **Close Window** link to return to the list screen.

#### **Roles Administration**

The Administration section is only available to certain levels of security. If the user has access to it, "Administration" is displayed under the Research menu. The Administration section contains one screen, the Roles Administration screen.

Roles Administration is used to populate the different steps in the flow with the person responsible for approving the step. For example, the Department Head role is facility specific and is an optional step. If a facility requires Department Head approval, the user must add an employee to that role. If no Department Head approval is required, the system skips that step. Information Systems is responsible for administering all roles in the flow (CFO, Acquisition Approval, Tenet Approvals, and Application Information Systems). Roles are also used if someone is planning to be out of the office. The Administrator can change a role temporarily while they are out and then change it back upon return.

#### **Step by Step**

1. Click **Roles Administration** from the left Navigation Menu.

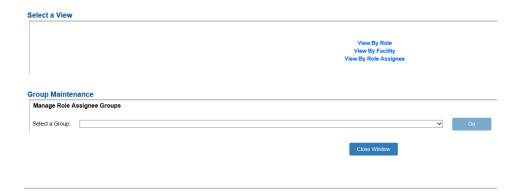

**Roles Administration - Select View** 

Users may view by **Role**, **Facility**, or **Role Assignee**.

2. To view by role, select the **View by Role** link.

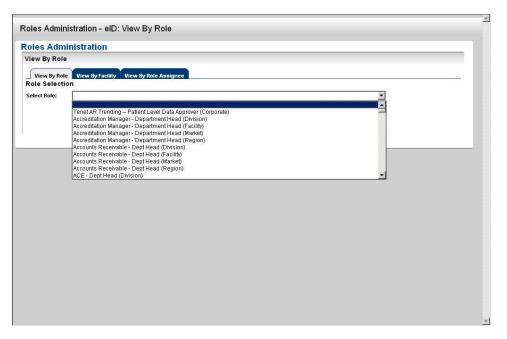

View by Role

3. Select a **Role** from the drop-down menu. A list of facilities is displayed with their respective Role Assignees.

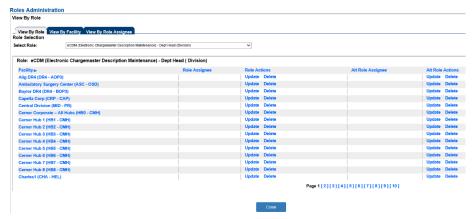

View by Role

- 4. To sort the information, click the column heading of the column you want to sort. The first click sorts ascending and the second click sorts descending.
- 5. To update a role for a facility, click the **Update** link.

# **Electronic ID Quick Reference Guide**

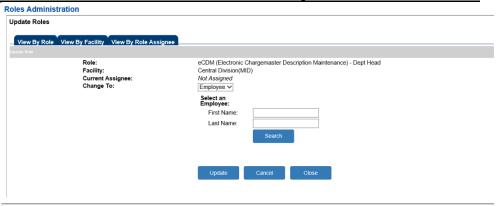

#### **Roles Administration – Update Role**

The user can assign a role to an employee, group, or system.

6. Choose **Employee**, **Group**, or **System** from the drop-down menu.

The application will provide the following fields based on the user's selection:

| FIELD    | DESCRIPTION                                                                                          |
|----------|----------------------------------------------------------------------------------------------------|
| Employee | Prompts user to select employee by entering the employee's First or Last name and conducts a search. |
| Group    | Prompt the user to select one of the following groups from the drop-down menu.                       |
| System   | Prompt the user to select one of the following systems from the drop-down menu.                      |

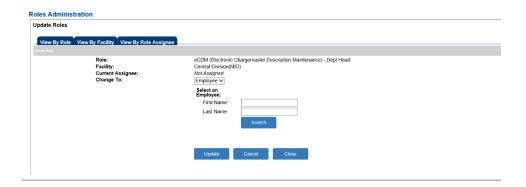

**Update Role (Change to Employee)** 

# **Electronic ID Quick Reference Guide**

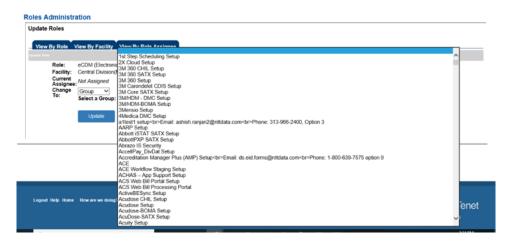

**Update Role (Change to Group)** 

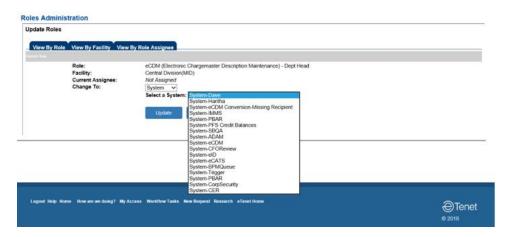

**Update Role (Change to System)** 

7. Select from the choices and click on the complete.

The user may also view the roles by clicking the appropriate tab

View By Role View By Facility View By Role Assignee, and then changing them as per steps 4 thru 8.

#### MAIN NAVIGATION

- 1. **Home** Returns user to the eID Introduction page
- Help Presents links to the Service Desk Number and User Guide
- 3. **How Are We Doing?** Displays a form to submit comments and suggestions to the Information Systems department
- 4. **My Task List** View tasks assigned to the user. Able to complete tasks by selecting the request
- 5. **Create Request** Allows user to create a new request for the user or another employee
- 6. **Update/Submit** –Allows user to update or submit a previously unfinished and saved request
- 7. **My Submitted Requests** Allows user to review the status of all the requests you have submitted
- 8. **Search Requests** Allows the user to search for a request that has been submitted for approval
- 9. **Roles Administration** Allows users to assign employees to the roles within the eID application

#### HELP

To access the eID application, the user will need to have an eTenet login ID and have access to the application.

Questions and issues should be directed to the Tenet Service Desk Number at 1-800-639-7575 option 2.

#### COMPLETE MY TASKS

- 1. Click on My Task List.
- A list of tasks assigned to the user is displayed.
   The list is empty if the user does not have tasks assigned to them.
- 3. Click on the underlined task that you want to complete.
- 4. Complete all required prompts and select the Submit Response button.

#### **FACILITY SELECTOR**

- 1. The application highlights the Facility Entity level selected in the Verify Requestor Details step.
- 2. Select the appropriate level from the facility entity display. The children of the selected entity display in the **Select From** display window.
- 3. Click on the name of the facility or level you would like to add.
- 4. Click the Add button. The selection is moved to the **Selected** display window.

eID will add the selected facility(s) to the current access.

#### HOW TO CREATE A REQUEST

- 1. Click on Create Request.
- 2. Click on the appropriate button under the Step 1: Verify Requestor Details title.
- 3. Continue to fill out or select all required fields that application prompts for.
- 4. Click on the complete.

#### HOW TO SEARCH REQUESTS

- 1. Click Search Requests.
- 2. Enter criteria for any or all of the following fields: Request #, Requested for First Name, Requested for Last Name, Last 4 digits of SSN, Facility, System, and Status.
- 3. Click the Search button.
- 4. Click on the underlined Request Number of the appropriate request from the search results.